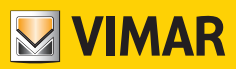

Manuale utente

# K40980 - K40981

Kit Videocitofonico 7" Touch screen Wi-Fi monofamiliare/bifamiliare IP-over-2Wires

**ELVOX** Videocitofonia

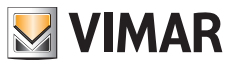

# Indice

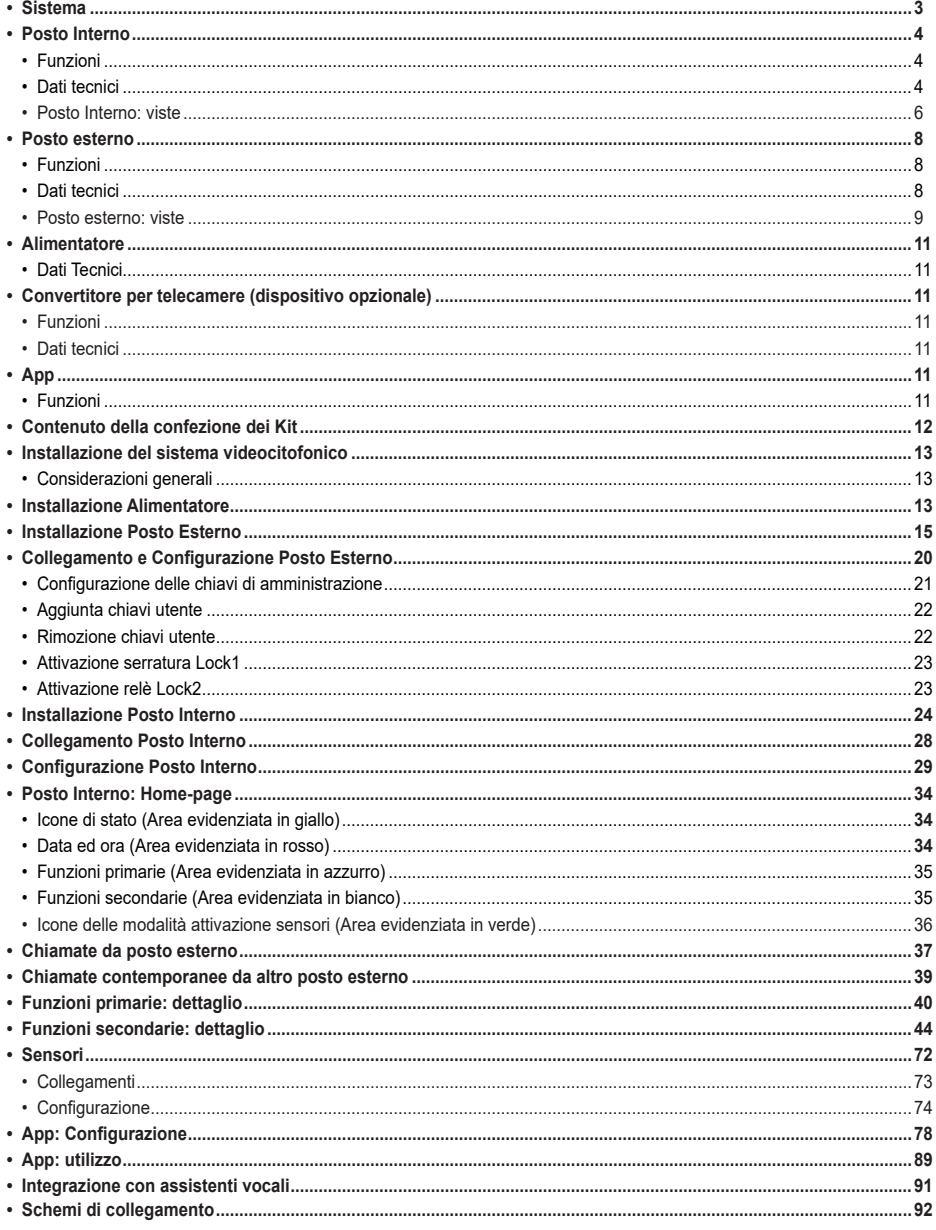

 $\circled{r}$ 

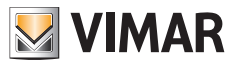

### **Sistema**

Il sistema IPo2W permette la comunicazione tra dispositivi videocitofonici attraverso il protocollo TCP/IP, sfruttando una connessione non polarizzata su cavi bifilari.

In generale il sistema IPo2W si compone di:

- Posto Esterno. Possono essere collegati da 1 a 4 posti esterni. Ogni posto esterno può essere configurato per comunicare con massimo 4 appartamenti.
- Posto Interno. In un appartamento possono essere collegati da 1 a 4 posti interni.
- Convertitore IPo2W. Permette di collegare al bus a due fili delle telecamere IP tramite protocollo Ethernet.
- Alimentatore di sistema. Un singolo Alimentatore di sistema supporta sino a 4 posti esterni, 4 posti interni per appartamento, per un massimo di 4 appartamenti (in totale massimo 16 posti interni) e 5 convertitori per telecamere di sistema.

Il sistema IPo2W supporta il collegamento di massimo 8 telecamere IP, per ogni singolo appartamento, sino ad un massimo di 4 appartamenti. Le telecamere IP collegate tramite il router di appartamento via Wi-Fi o cavo Ethernet sono denominate "telecamere di appartamento".

Inoltre, il sistema IPo2W supporta il collegamento di massimo 20 telecamere IP tramite i convertitori IPo2W, denominate "telecamere di sistema". Il sistema permette fino a tre chiamate o anteprime video contemporanee; tuttavia è possibile mostrare nei monitor un solo flusso video per appartamento, negli altri monitor sono possibili chiamate audio.

Fare riferimento al documento "Integrazione Elvox TVCC in sistema IP-over-2-Wire" nella scheda prodotto del sito Vimar per trovare l'elenco dettagliato e i parametri di configurazione delle telecamere IP compatibili.

Assumendo l'Alimentatore di Sistema come il dispositivo centrale del sistema videocitofonico, Posti Interni, Posti Esterni e Convertitori per telecamere possono essere collegati all'alimentatore sia tramite topologia a stella, sia tramite collegamento daisychain (ovvero collegamento entra ed esci), sia tramite collegamento misto (a stella e daisy-chain).

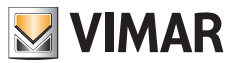

# **Posto Interno**

#### **Funzioni**

- • Monitor 7" Touch screen capacitivo
- Risposta a chiamate videocitofoniche da posti esterni e chiamate intercomunicanti audio da altri posti interni o da app View Door
- • Anteprima video e audio da posti esterni e telecamere IP opzionali connesse
- Connettività Wi-Fi
- Possibilità di ricevere aggiornamenti firmware via OTA (Over The Air)
- Remotizzazione di chiamata tramite app View Door su uno o più smartphone
- • Abilitazione/disabilitazione attuatori (serratura alimentata e relè cancello o altro attuatore)
- Memoria flash interna e supporto micro-SD card (non inclusa)
- Registrazione automatica e manuale di video/immagini
- Segreteria messaggi audio
- Chiamata intercomunicante tra posti interni dello stesso appartamento e tra gruppi di posti interni di appartamenti diversi
- • Audio full-duplex con funzioni di cancellazione di eco e riduzione rumore
- Volume di conversazione e volume suoneria regolabili
- Suoneria (per Posto Esterno, Intercomunicanti, Fuoriporta) selezionabile
- • Durata suonerie (di Posto Esterno, Intercomunicanti, Fuoriporta) regolabile
- • Funzione "Non disturbare"
- Connessione per Pulsante di chiamata Fuoriporta condivisa tra i monitor del gruppo di appartamento
- Supporto ripetizione di chiamata da posto esterno, chiamata intercomunicante, chiamata fuoriporta, chiamata da app View Door collegata al monitor
- • Supporto di sensori esterni e gestione allerta
- • Supporto Assistente Vocale (Amazon Alexa e Google Home)
- Interfaccia utente multi-lingua
- Pulsante soft touch per preview; pulsante soft touch per serratura; N.4 icone di stato (messaggi, disconnessione Wi-Fi; attivazione serratura; funzione "Do Not Disturb"). Pulsanti ed icone retro-illuminati

#### **Dati tecnici:**

- Ingresso DC: 32V tramite bus di sistema (usare alimentatore fornito in dotazione al kit)
- Schermo LCD TFT da 7"
- Risoluzione LCD 1024 x 600 (RGB)
- • Slot per scheda Micro SD: Formato SDHC, Dimensione memoria 8 128 GB, Classe di velocità: Class4 Class10
- • Supporto memoria flash interna per memorizzazione video, immagini e messaggi audio
- • Dimensioni (mm) 184(L) x 146 (A) x 24 (P): gli spazi di ingombro del monitor, con o senza supporto a parete (staffa), non variano
- Client Wi-Fi IEEE 802.11 b/g/n 2.4GHz Se si connette il posto interno alla rete Wi-Fi, si consiglia di posizionare il posto interno in modo tale da assicurare un segnale Wi-Fi con intensità pari ad almeno a -60 dBm ovvero due linee nell'icona relativa
- • Range di frequenza: 2412-2472 MHz
- • Potenza RF trasmessa: < 100 mW (20 dBm)
- Installazione da esterno parete
- Installabile con scatole da incasso:
	- Scatola 7249 (con staffa 40196)
	- Scatola circolare 2M V71701
	- - Scatola 3M V71703, V71303 orizzontale/verticale
	- Scatola quadrata British Standard
- • Temperatura di funzionamento: da -10 °C a 40 °C
- • Umidità relativa di funzionamento: da 0% a 90%

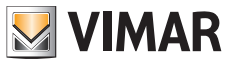

Nota: Per il corretto funzionamento dell'app "View Door" con il sistema IPo2W (il sistema può anche funzionare stand-alone senza app), è necessaria la disponibilità di una idonea connessione ad Internet.

**ELVOX** Videocitofonia

K40980 - K40981

# **Posto Interno: viste**

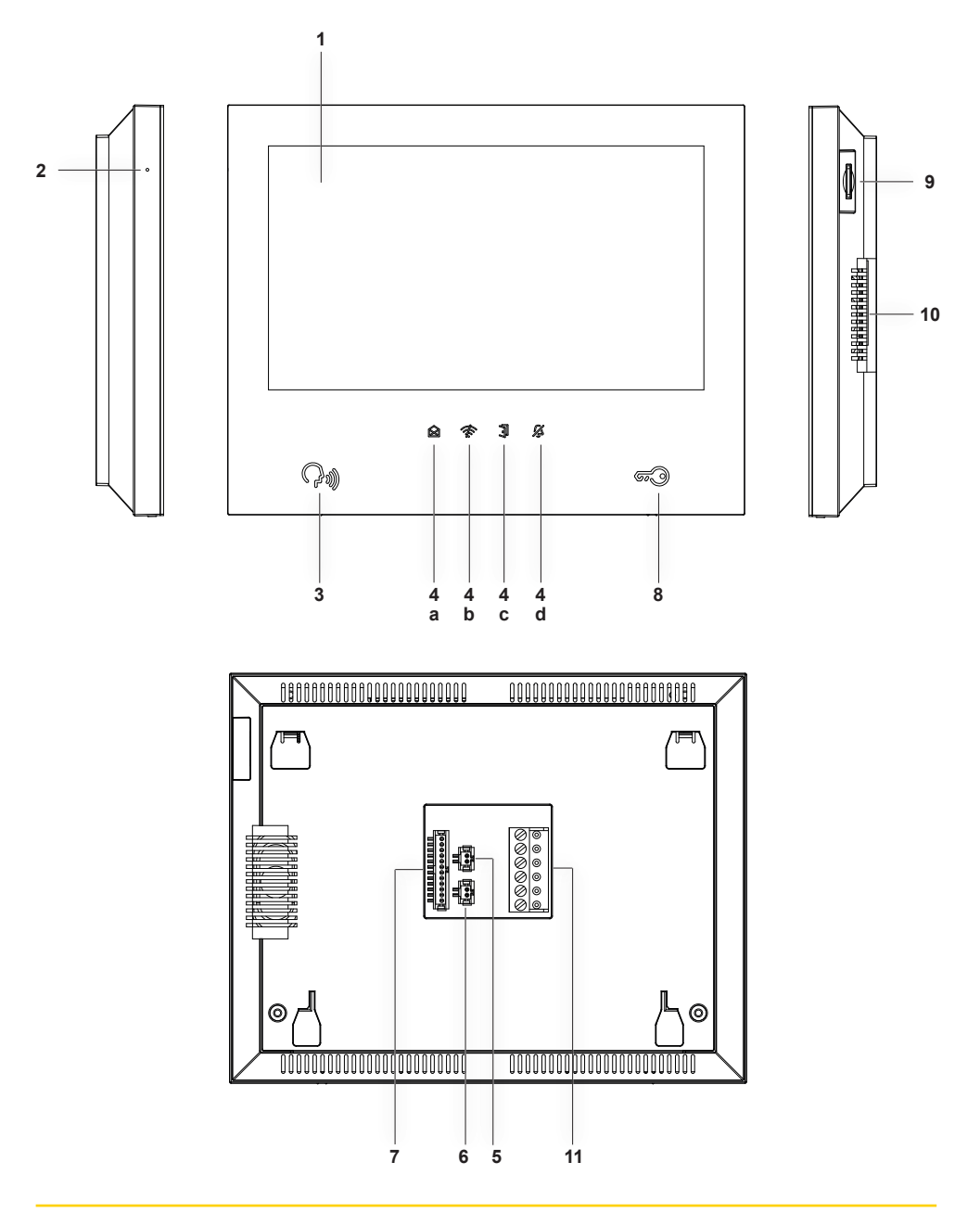

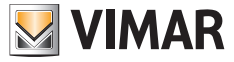

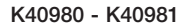

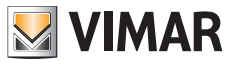

- **1** - Display
- 2 Microfono
- **3** Pulsante di preview, risposta o chiusura chiamata (retroilluminato)
- **4** - Icone di notifica retroilluminate
	- **a**) Messaggi;
	- **b**) Collegamento Wi-Fi non attivo;
	- **c**) Attivazione serratura;
	- **d**) Funzione DND (Do Not Disturb) attiva;
- **5** Connettore per pulsante di chiamata fuoriporta con cablaggio in dotazione
- **6** Connettore per ripetizione di chiamata con cablaggio in dotazione
- **7** Connettore per collegamento sensori e gestione segnale di allerta con cablaggio in dotazione
- **8** Pulsante azionamento serratura
- **9** Slot per SD-card (SD-card non inclusa)

 nota: la SD-card andrà inserita dal lato dei terminali di connessione, avendo cura di orientare i terminali verso l'utente.

- **10** - Speaker
- **11** Connettore (BUS IN; BUS OUT; DC IN per usi futuri)

# **Posto esterno**

#### **Funzioni**

- • Unità audio-video due fili con telecamera grandangolare
- Sensore video CMOS WDR con risoluzione 2Mpx
- • Flusso video H.264, con risoluzione Full HD (1920 x 1080)
- Ottica a grandangolo orizzontale 160° con filtro IR-cut.
- • Audio full-duplex con funzioni di cancellazione di eco e riduzione rumore
- • N.2 LED IR per visione notturna
- Grado di protezione: IP54
- • Grado di protezione contro gli impatti: IK07
- • Alloggiamento in alluminio
- • Regolazione del volume dell'altoparlante
- Pulsanti di chiamata e targhette portanomi retroilluminati per sistemi a uno, due o quattro appartamenti
- Cornice parapioggia
- Supporto comando serratura elettrica e relè
- Lettore RFID
- Segnalazioni acustiche con toni o sintesi vocale
- Installazione da esterno parete
- • Funzionalità antimanomissione (antitamper)

#### **Dati tecnici**

- Temperatura di funzionamento: da -25 °C a +  $55^{\circ}$ C
- • Umidità relativa di funzionamento: da 0% a 90%
- Dimensioni (mm) 101.3 (L) x 198.8 (H) x 43.8 (D) (con cornice parapioggia) 95.5 (L) x 190 (H) x 33 (D) (senza cornice parapioggia)

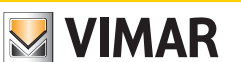

**ELVOX** Videocitofonia

K40980 - K40981

# **Posto Esterno: viste**

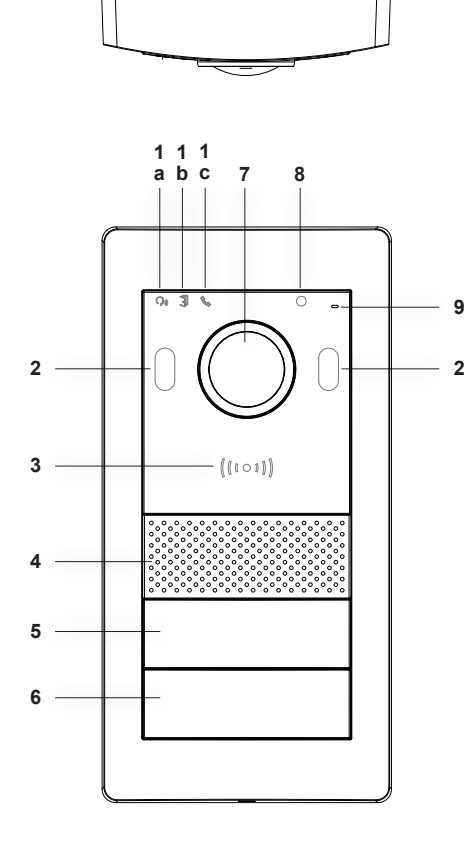

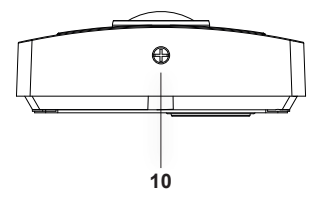

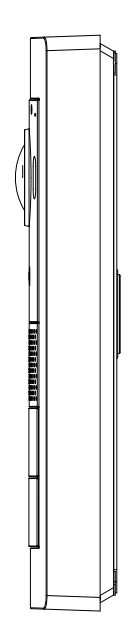

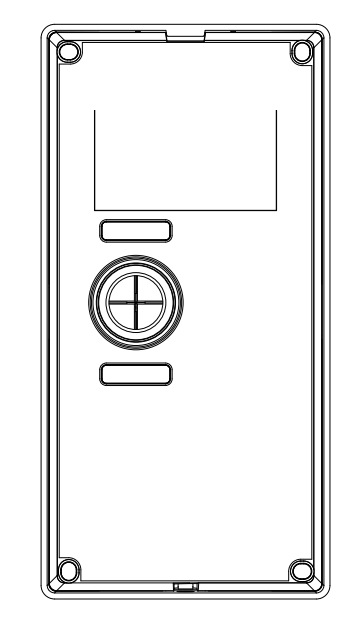

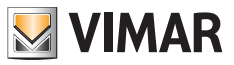

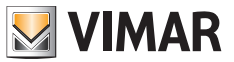

- Indicatori luminosi:
	- **a**) Indicatore stato comunicazione. Luce verde lampeggiante: chiamata in corso; luce verde fissa: comunicazione in corso.
	- **b**) Indicatore stato serratura o relè. Luce verde accesa: serratura attiva o relè attivo.
	- **c**) Indicatore stato sistema. Luce rossa fissa: sistema occupato.
- Led IR per visione notturna
- Lettore card NFC per chiavi Mifare art. 40169 (in dotazione al kit), 01598 e 01817
- - Speaker
- , 6 Pulsanti di chiamata (configurabili per edificio mono, bi o quadri-familiare)
- - Telecamera
- Sensore luminosità ambientale
- - Microfono
- - Vite anti-vandalica

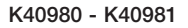

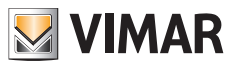

## **Alimentatore**

Con il Kit è fornito in dotazione un alimentatore di sistema da barra DIN, per installazione da centralino. Per le caratteristiche tecniche si consultino le pagine seguenti.

### **Dati Tecnici**

- Alimentatore di impianto
- Input:  $100 230$  Vac
- $\cdot$  Output: 32 Vdc, 3.5 A max
- Led di stato: luce rosso indica alimentatore attivo
- • Temperatura di funzionamento: da -10 °C a 40 °C
- • Umidità relativa di funzionamento: da 0% a 90%

# **Convertitore per telecamere (Dispositivo Opzionale)**

#### **Funzioni**

• Provvede una porta RJ45 per connessione FastEthernet tramite cavo Cat. 5e/6 a telecamere IP direttamente o tramite uno switch di rete

### **Dati tecnici:**

- • Alimentazione DC 32V tramite bus di sistema (usare alimentatore fornito in dotazione al kit)
- Dimensioni (mm)  $32 \times 92 \times 22.3$
- • Temperatura di funzionamento: da -10 °C a 40 °C
- • Umidità relativa di funzionamento: da 0% a 90%

## **App**

L'app View Door per l'utilizzo con i dispositivi IPo2W richiede account MyVimar.

Disponibile sia per sistema Android, sia per sistema iOS.

#### **Funzioni**

- Supporto chiamate audio/video da posto esterno
- Funzionalità di consultazione telecamere IP collegate
- Anteprima audio/video da posto esterno
- Supporto chiamate audio da e verso posto interno
- Funzionalità lista chiamate ricevute
- Funzionalità di salvataggio immagini e/o video da chiamate o da consultazione
- Funzionalità gestione multi-dispositivo
- Attivazione serratura o relè da remoto
- Impostazione tempo di comunicazione da 60s a 300s
- Funzionalità auto-rotazione immagini
- Possibilità di impostare qualità immagine: HD SD LD La possibilità di scelta della risoluzione vale per immagini provenienti da posto esterno. Le immagini provenienti da telecamere di appartamento e telecamere di sistema sono consultabili tramite App con risoluzione fissa).
- Supporto funzione zoom
- Gestione modalità attivazione sensori e segnalazioni di allerta

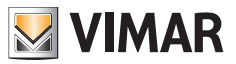

# **Contenuto della confezione dei Kit**

#### **Posto Esterno:**

Nei kit mono-familiari, a corredo del posto-esterno è fornito:

- • N.1 busta di plastica con N.2 tasti per installazione bi-familiare.
- • N.1 busta di plastica con N.2 morsetti a 4 poli; N.1 cavo di collegamento per funzioni future; N1 chiavetta compatibile con vite di sicurezza del posto esterno; N.4 tasselli in plastica; N.4 viti in metallo.
- • N.1 busta di plastica con N.7 chiavette NFC (N.1 chiavetta di colore bianco e N.1 chiavetta di colore nero per usi amministrativi; N.5 chiavette di colore blue per utenti)

(nel posto esterno è pre-installato il pulsante per impianto mono-familiare)

Nei kit bi-familiari, a corredo del posto-esterno è fornito:

- • N.1 busta di plastica con N.1 tasto per installazione mono-familiare.
- • N.1 busta di plastica con N.2 morsetti a 4 poli; N.1 cavo di collegamento per funzioni future; N1 chiavetta compatibile con vite di sicurezza del posto esterno; N.4 tasselli in plastica; N.4 viti in metallo.
- • N.1 busta di plastica con N.12 chiavette NFC (N.1 chiavetta di colore bianco e N.1 chiavetta di colore nero per usi amministrativi; N.10 chiavette di colore blue per utenti)

(nel posto esterno sono pre-installati i pulsanti per impianto bi-familiare)

#### **Posto Interno:**

A corredo del posto interno è fornito:

- • N.1 busta di plastica con N.1 morsetto a 6 poli; N.2 cablaggi bi-filari; N.1 cablaggio a 12 cavi; N.4 tasselli di plastica;
- • N.4 viti di metallo; staffa per fissaggio a parete.

#### **Alimentatore:**

A corredo dell'alimentatore è fornito:

• N.1 morsetto estraibile a 4 poli; N.1 copri-morsetti per collegamento alla rete elettrica; N.2 tasselli in plastica; N.2 viti in metallo

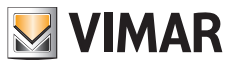

## **Installazione del sistema videocitofonico**

#### **Considerazioni generali:**

#### **Di seguito la procedura da seguire per l'installazione di un sistema videocitofonico IPo2W.**

- 1) Prima di attivare il sistema videocitofonico, si abbia cura di trovare una collocazione adatta a ciascun componente. Si abbia cura, inoltre, di configurare per primi i dip switch dei posti esterni (dispositivo master/slave; assegnazione ID, numero di pulsanti ed attuatore di default in caso di attivazione serratura da pulsante di uscita o da pulsante di apertura serratura), vedi capitolo "Collegamento e Configurazione Posto Esterno".
- 2) Si abbia cura di collegare il Posto Esterno e ciascun Posto Interno all'alimentatore di sistema.
	- Cavi utilizzabili per il collegamento:
	- o Cavo bifilare con sezione pari a 1 o 1.5 mm²: distanza massima tra alimentatore e dispositivo più lontano: 150 m.
	- o Cavo UTP Cat. 5e o Cat. 6 con conduttori accoppiati 4 a 4: distanza massima tra alimentatore e dispositivo più lontano: 120 m.
- 3) Solo dopo aver collegato ogni dispositivo dell'impianto si potrà procedere all'attivazione del sistema, collegando l'alimentatore alla rete elettrica.
- 4) Si verifichi se i componenti sono correttamente attivi:
	- a. L'alimentatore di sistema è attivo se il led di stato rosso è illuminato
	- b. Il Posto Esterno è attivo se coprendo il sensore di illuminazione, si accende la luce di retroilluminazione dei pulsanti di chiamata
	- c. I Posti Interni sono attivi se al termine della procedura di avvio (che richiede circa 20s ed è segnalata dall'icona messaggi lampeggiante), si attiva il display pronto alla configurazione.
	- d) I Convertitori IPo2W sono attivi se il led verde adiacente al connettore per cavo Ethernet è illuminato.
- 5) Collegare i cablaggi aggiuntivi (serrature, pulsanti apri porta, sensori ecc.) a ciascun dispositivo come indicato nei paragrafi relativi.
- 6) Dopo aver configurato i Posti Interni, il sistema videocitofonico potrà essere utilizzato.

**Nota**: si sottolinea che, in un sistema IPo2W, gli ultimi dispositivi ad essere configurati devono essere i Posti Interni. Tali dispositivi, infatti, durante la loro configurazione, per funzionare correttamente, dovranno rilevare la presenza dei Posti Esterni con cui interagire.

Il sistema IPo2W permette di utilizzare diverse tipologie di collegamento del BUS:

- A stella
- Daisy chain (o entra ed esci)
- Misto (a stella e daisy chain)

Si ricorda che il BUS 2 fili per il sistema IPo2W non è polarizzato: non è quindi necessario distinguere un ordine di connessione ai morsetti lato Posto Interno/lato Posto Esterno.

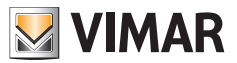

## **Installazione Alimentatore**

L'alimentatore è installabile attraverso il fissaggio su guida DIN e risulta compatibile con centralini Vimar.

Il corretto funzionamento del dispositivo è indicato da un led rosso: quando il led è acceso, il funzionamento è regolare.

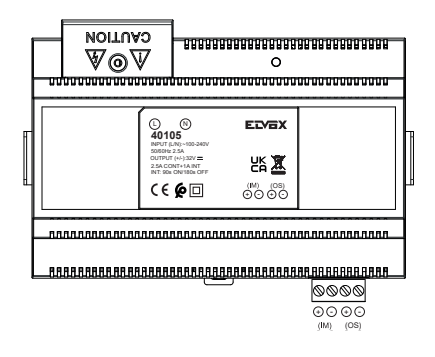

Osservando l'etichetta dell'alimentatore, si nota che:

- 1) Nella parte superiore, il dispositivo mette a disposizione una porta di ingresso i cui terminali sono protetti da un coprimorsetto di plastica, per il collegamento alla rete elettrica. Il terminale per il neutro è evidenziato dalla lettera (N); il terminale per la linea è evidenziato dalla lettera (L).
- 2) Nella parte inferiore, il dispositivo mette a disposizione una porta a cui collegare il BUS 2 fili per IM (Indoor Monitor ovvero Posto Interno) e una porta a cui collegare il BUS 2 fili per OS (Outdoor Station ovvero Posto Esterno). Ciascuna porta è dotata di un morsetto "+" e un morsetto "-". Si consiglia, per ordine, di collegare un cavo dello stesso colore al morsetto "+" e un cavo dello stesso colore al morsetto "-".

Si colleghino i cavi del BUS 2 fili, partendo dai morsetti + e – relativi alla porta IM dell'alimentatore, arrivando sino ai morsetti relativi al BUS\_IN del Monitor Interno.

Si colleghino i cavi del BUS 2 fili, partendo dai morsetti + e – relativi alla porta OS dell'alimentatore, arrivando sino ai morsetti BUS+ e BUS- relativi alla porta 2-wire BUS del Posto Esterno.

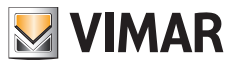

# **Installazione Posto Esterno**

Il posto esterno è installabile da esterno parete con o senza il parapioggia fornito a corredo. Per installare il dispositivo, si abbia cura di aprire il case frontale agendo sulla vite di fissaggio posta sulla parte inferiore della placca frontale, usando la chiave di sicurezza fornita in dotazione.

La base del posto esterno, completo o meno del parapioggia, sarà da fissare al muro attraverso le N.4 viti e N.4 tasselli forniti in dotazione.

Si consiglia di fissare il dispositivo come riportato in seguito.

Il posto esterno, per funzionare, dovrà essere collegato al bus di sistema. Il collegamento potrà essere eseguito collegando il bus ai connettori **BUS+** e **BUS-**.

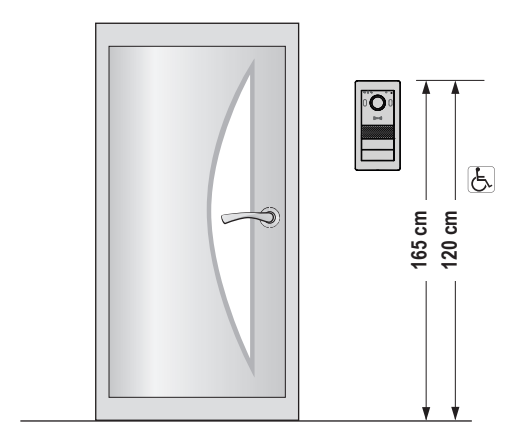

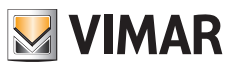

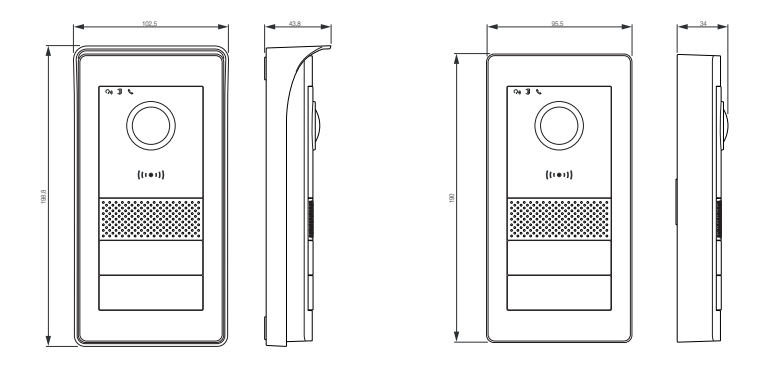

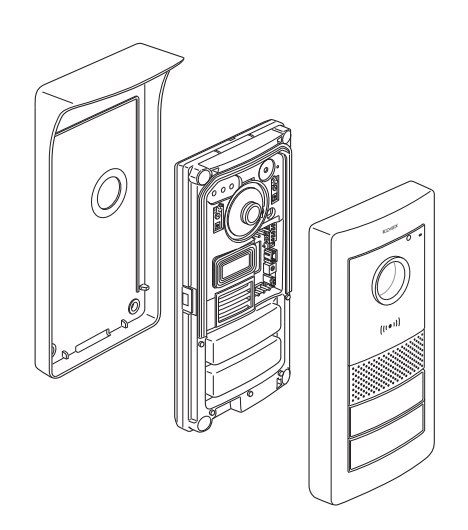

**16** ( $\Box$ )

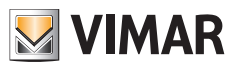

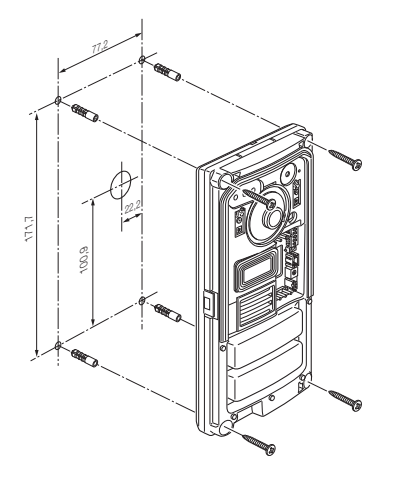

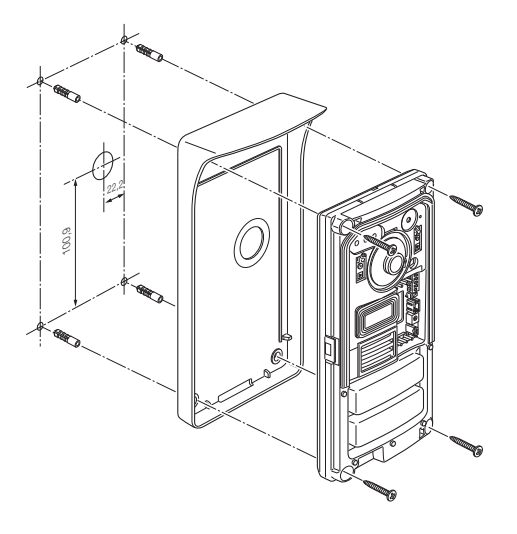

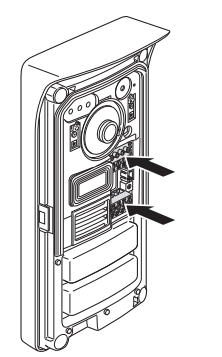

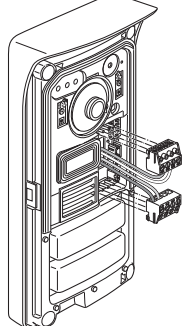

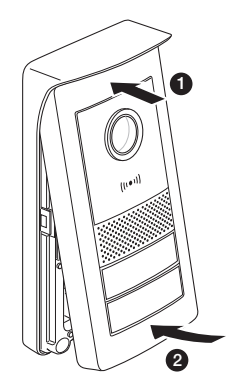

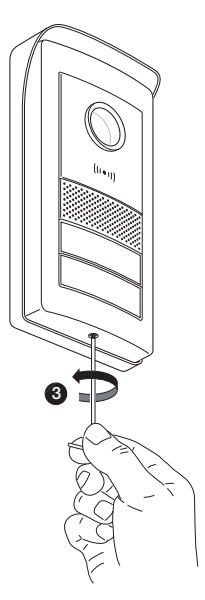

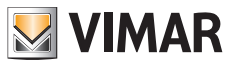

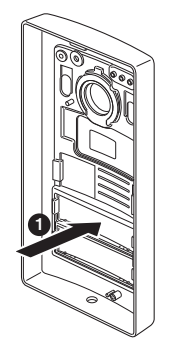

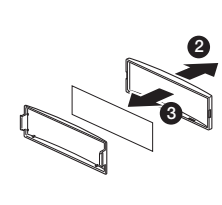

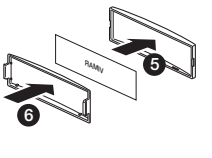

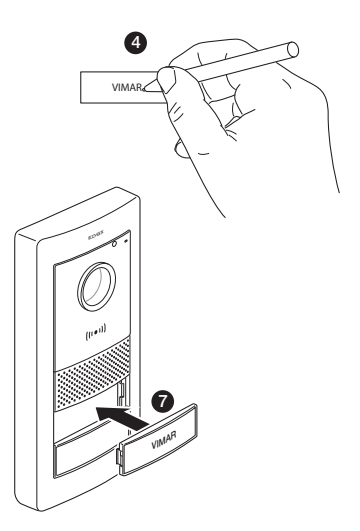

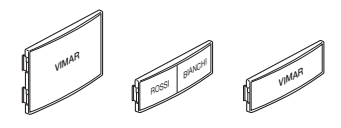

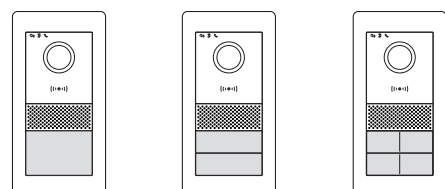

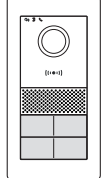

**18**  $\qquad \qquad \Box$ 

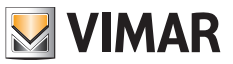

# **Collegamento e Configurazione Posto Esterno**

Per il funzionamento del posto esterno, si abbia cura di collegare il bus ai morsetti **BUS+** e **BUS-** (non polarizzati). Per completare l'installazione si noti che è possibile collegare:

- I morsetti **GND** e **LOCK** per comandare una serratura elettrica 12Vdc, corrente 1.1 A di picco, 200 mA di mantenimento;
- I morsetti COM e NO/NC per comandare un attuatore tramite un relè con contatto NO o NC, max 30 Vdc, 6 A;
	- La modalità del relè è definita dalla posizione del ponticello posto a lato:
	- Ponticello posto tra la coppia di PIN superiori: modalita NO (normalmente aperto)
	- Ponticello posto tra la coppia di PIN inferiori: modalita NC (normalmente chiuso)
- I morsetti **GND** e **EXIT** per collegare uno o più pulsanti apri-porta (contatto pulito NO).

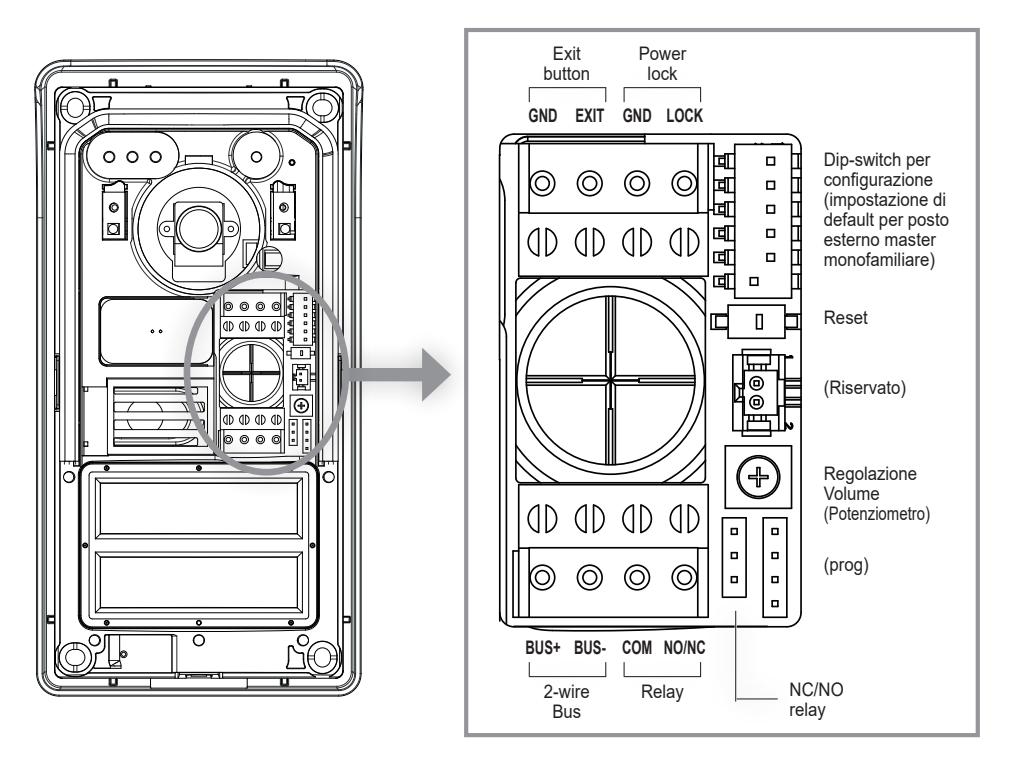

#### **Reset**

Se premuto a lungo riporta il dispositivo alla condizione di factory default, incluso il lettore RFID; se premuto due volte in rapida successione, attiva la procedura di reset e riconfigurazione RFID.

#### **Regolazione Volume (Potenziometro)**

A completamento della descrizione delle funzioni impostabili per l'installazione, si fa notare che risulta possibile regolare il volume audio, attraverso il potenziometro.

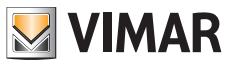

Attraverso i dip-switch posizionati in alto a destra è possibile configurare le funzionalità base dei posti esterni:

- **dip 1**: Switch per impostare il posto esterno come master o come slave. Quando impostato a 1 (on): il posto esterno è configurato come posto esterno "master": in ogni sistema, è necessario un solo posto esterno configurato come "master"; il posto esterno fornito con i kit mono e bi-familiari è configurato, per default, come "master". Gli eventuali posti esterni aggiuntivi vanno configurati come "slave", al valore 0 (off). *Valore di default: 1*
- dip 2-3: Coppia di switch per configurare l'ID del posto esterno: il posto esterno fornito con i kit mono e bi-familiari è configurato, per default, come posto esterno "1", tramite l'impostazione dei dip switch al valore 00 (sw2→0, sw3→0). Agli eventuali posti esterni aggiuntivi vanno assegnati gli ID 2 (10: sw2→1, sw3→0), ID 3 (01: sw2→0, sw3→1) o ID 4 (11: sw2→1,  $sw3\rightarrow 1$ ).

*Valori di default: 00*

dip 4-5: Coppia di switch per configurare l'utilizzo dei pulsanti: il posto esterno fornito con i kit mono-familiari è configurato, per default, per l'utilizzo di N.1 pulsante, tramite il valore 00 (sw4→0, sw5→0); il posto esterno fornito con i kit bi-familiari è configurato, per default, per l'utilizzo di N.2 pulsanti, tramite il valore 10 (sw4→1, sw5→0); per i sistemi con 3 o 4 appartamenti, è necessario impostare il valore 01 (sw4→0, sw5→1).

*Valori di default: 00 per sistema monofamiliare; 10 per sistema bifamiliare.* **dip 6**: Switch per assegnare l'attivazione della serratura alimentata o del relè al pulsante apri-serratura sul frontale del posto

interno e al pulsante apri-serratura del posto esterno. Se switch 6 è "1" (On) la serratura definita è il relè; se switch 6 è "0" (Off) la serratura definita è quella alimentata. Lo switch 6 è configurato di default su "Off", ovvero la serratura alimentata è la serratura predefinita.

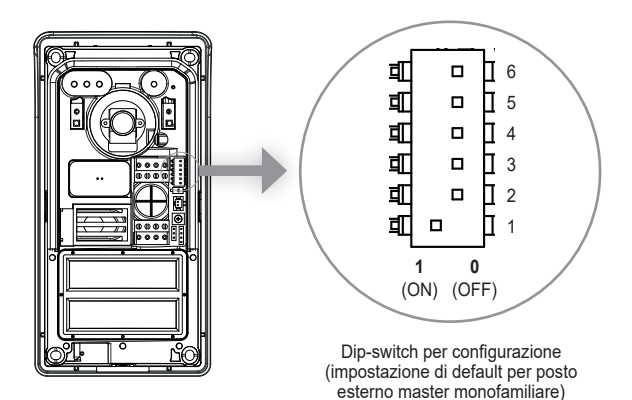

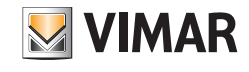

Si noti che:

- Per i posti esterni mono-familiari il pulsante di chiamata corrisponde all'appartamento 1.
- Per i posti esterni bi-familiari, il pulsante di chiamata inferiore corrisponde all'appartamento 1, mentre il pulsante di chiamata superiore corrisponde all'appartamento 2.
- Per i sistemi quadrifamiliari, la mappatura dei pulsanti segue lo schema seguente:

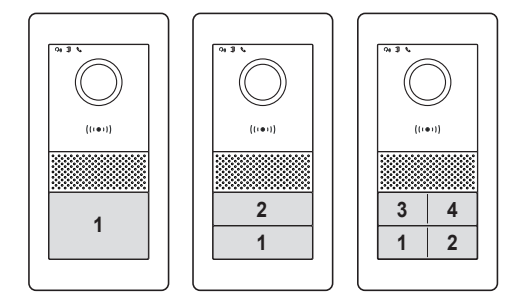

**Per la configurazione del numero di ciascun appartamento, fare riferimento al paragrafo "Configurazione Posto Interno"**.

#### **Pulsante di reset:**

Il pulsante reset esegue un factory reset del posto esterno, ovvero porta il posto esterno alla condizione originale di produzione. Il factory reset del posto esterno si esegue premendo a lungo (circa 5s) il pulsante di reset. L'attivazione del reset è confermata da un segnale acustico.

Nota: qualora si rendesse necessario il factory reset dell'intero sistema videocitofonico, si suggerisce di seguire la procedura seguente:

- 1) Factory Reset del posto interno slave
- 2) Factory Reset dei posti interni master
- 3) Eventuale aggiornamento della configurazione dei dip-switch relativi ai posti esterni
- 4) Factory Reset ordinato dei posti esterni, dal posto esterno con ID "1" ai successivi.
- 5) Attendere 1 minuto

Il posto esterno è dotato anche di un lettore di tag NFC per le chiavi Mifare art. 40169, 01598 e 01817.

Per utilizzare le chiavi NFC è necessario procedere alla configurazione del lettore RFID dopo aver collegato ed alimentato il posto esterno.

La configurazione delle chiavi NFC è specifica e va effettuata per ciascun posto esterno.

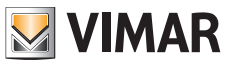

#### **Configurazione delle chiavi di amministrazione**

- 1) Con frontale non installato, premere rapidamente N.2 volte il pulsante di reset sul posto esterno: il dispositivo risponderà con una sequenza di N.4 beep. Da questo istante inizia la procedura di configurazione segnalata da un lampeggio lento dei led di retroilluminazione dei cartellini portanome, eventuali configurazioni precedenti vengono cancellate. In alternativa, è possibile avviare le procedura di configurazione dal menu amministrazione di un posto interno, vedi "Impostazioni installatore": in questo caso l'eventuale precedente configurazione delle chiavi (amministratore ed utente) non sarà cancellata finché non si procede al punto 2 successivo. Anche in questo caso, lo stato di programmazione delle chiavi è segnalato dal lampeggio lento dei led di retroilluminazione, e dura circa 30 s.
- 2) Avvicinare una prima chiave al lettore RFID: il dispositivo emetterà un lungo beep: la prima chiave è configurata come "chiave di amministrazione per aggiunta".

 Si consiglia di marchiare la chiave come "chiave di aggiunta"

3) Avvicinare una seconda chiave al lettore RFID: il dispositivo emetterà un lungo beep: la seconda chiave è configurata come "chiave di amministrazione per rimozione".

Si consiglia di marchiare la chiave come "chiave di rimozione".

Il ripristino delle chiavi di amministrazione e di tutte le chiavi utente avviene ripetendo da capo la procedura descritta.

4) Se non si compie alcuna altra azione, dopo 30 secondi la procedura di registrazione terminerà con un tono di avviso (4 beep).

L'eventuale nuova configurazione delle chiavi amministratore e delle chiavi utente sarà possibile, ripetendo da capo la procedura descritta sopra.

A questo punto il case frontale del posto esterno può essere installato, avendo cura di chiudere la chiave anti-manomissione.

#### **Aggiunta chiavi utente**

Per l'aggiunta e la rimozione delle chiavi utente, non è necessario aprire il frontale del posto esterno. Tali operazioni possono anche essere fatte successivamente alla prima installazione del sistema.

- 1) Avvicinare al lettore RFID la "chiave di amministrazione per aggiunta": il dispositivo emetterà un beep ed inizierà un lampeggio lento.
- 2) Avvicinare una chiave non programmata. Il dispositivo provvederà ad abilitarla come "chiave per utente". Al termine della configurazione il dispositivo emetterà un beep.
- 3) Si ripeta l'operazione 2) per l'eventuale aggiunta di altre chiavi.
- 4) Dopo circa 5s di inattività, la procedura di abilitazione delle chiavi utente, terminerà automaticamente.

Il temine della procedura sarà segnalato con N.4 beep ed il termine del lampeggio.

Le chiavi aggiunte tramite questa procedura saranno immediatamente disponibili per l'attivazione delle serrature, come indicato nel seguito.

#### **Rimozione chiavi utente**

La rimozione di una chiave utente è possibile solo tramite la chiave stessa, come specificato nel seguito.

- 1) Avvicinare al lettore RFID la "chiave di amministrazione per rimozione": il dispositivo emetterà un beep.
- 2) Avvicinare una chiave utente. Il dispositivo provvederà a disabilitarla. Al termine della configurazione il dispositivo emetterà un beep.
- 3) Si ripeta l'operazione 2) per la rimozione di altre chiavi.
- 4) Dopo circa 5s di inattività, la procedura di disabilitazione delle chiavi utente, terminerà automaticamente.

Il termine della procedura sarà segnalato con N.4 beep.

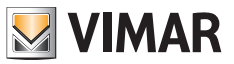

# **Attivazione serratura alimentata (Lock1)**

Avvicinare al lettore RFID una chiave utente, per un tempo inferiore ai 2s: dopo un beep, la serratura sarà attivata.

## **Attivazione relè (Lock2)**

Avvicinare al lettore RFID una chiave utente, per un tempo superiore ai 2s: dopo un primo beep di notifica, seguirà un beep di conferma: il relè sarà attivato.

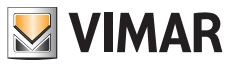

# **Installazione Posto Interno**

Il posto interno è installabile da esterno parete.

Si noti che il posto interno è fornito completo di staffa compatibile con scatole da incasso:

- Scatola 7249 (con staffa 40196)
- Scatola circolare 2M V71701
- Scatola 3M V71703, V71303 orizzontale/verticale
- Scatola quadrata British Standard

Per installare la staffa al muro, si usino le viti e i tasselli dati in dotazione con il kit.

Il posto interno per funzionare deve essere collegato al bus di sistema.

Il collegamento al bus di sistema può essere eseguito direttamente attraverso bus da alimentatore o può essere eseguito attraverso bus da altro posto interno.

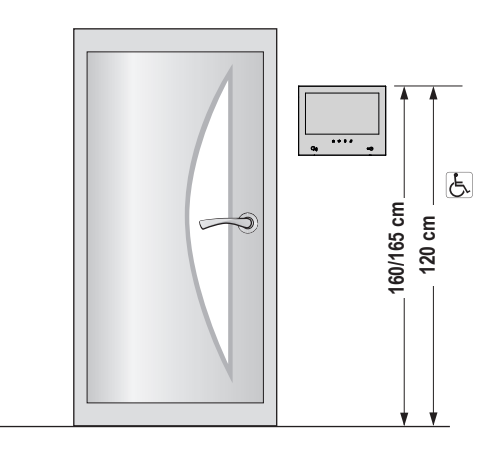

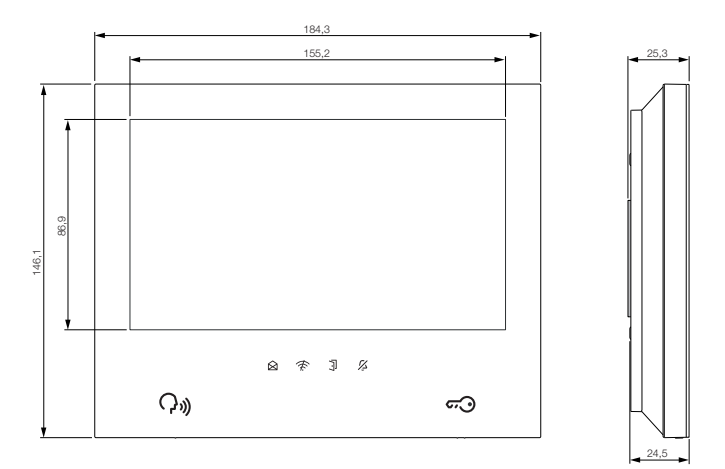

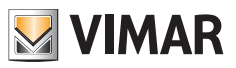

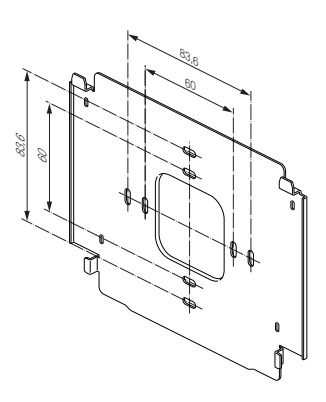

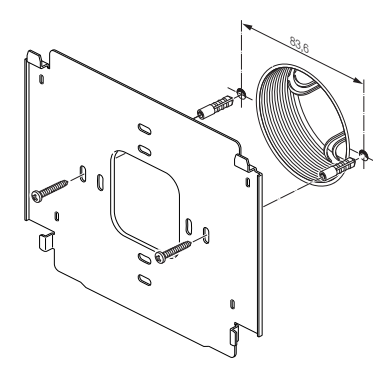

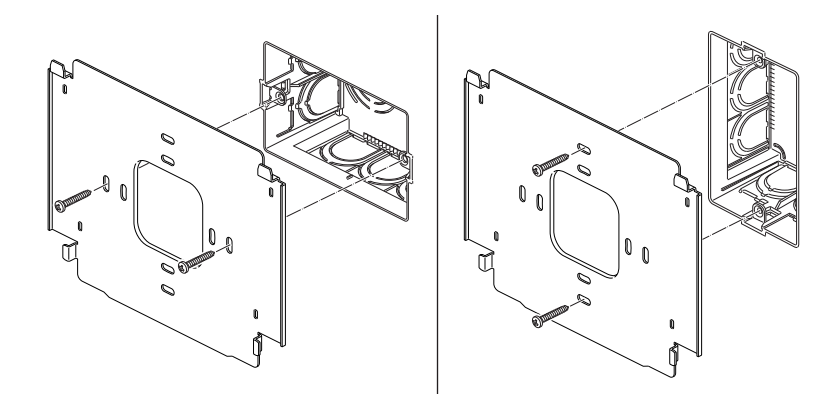

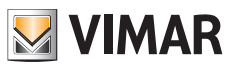

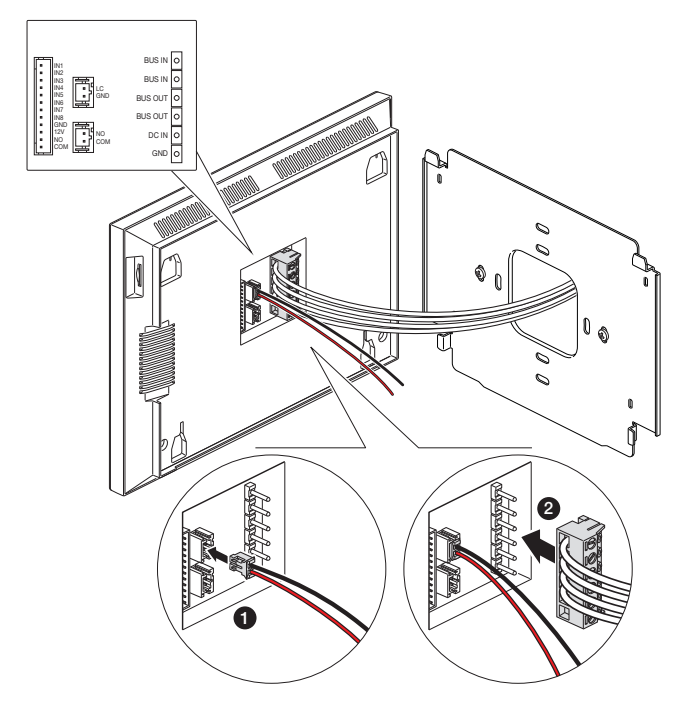

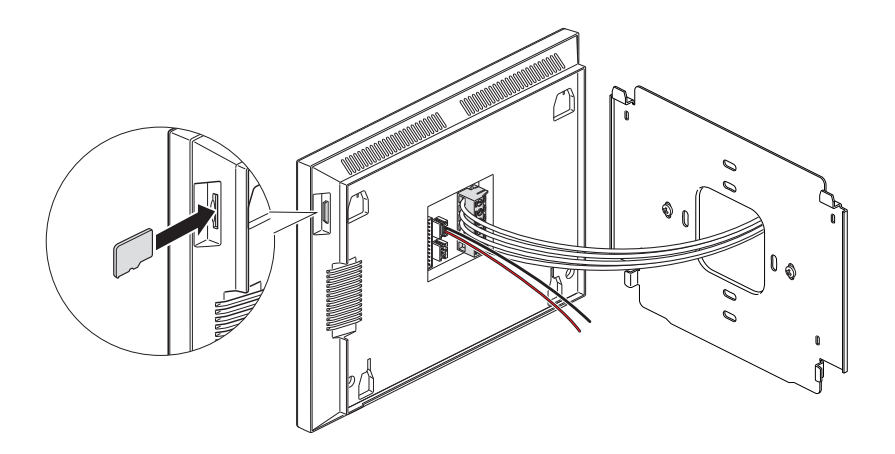

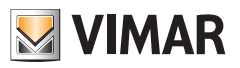

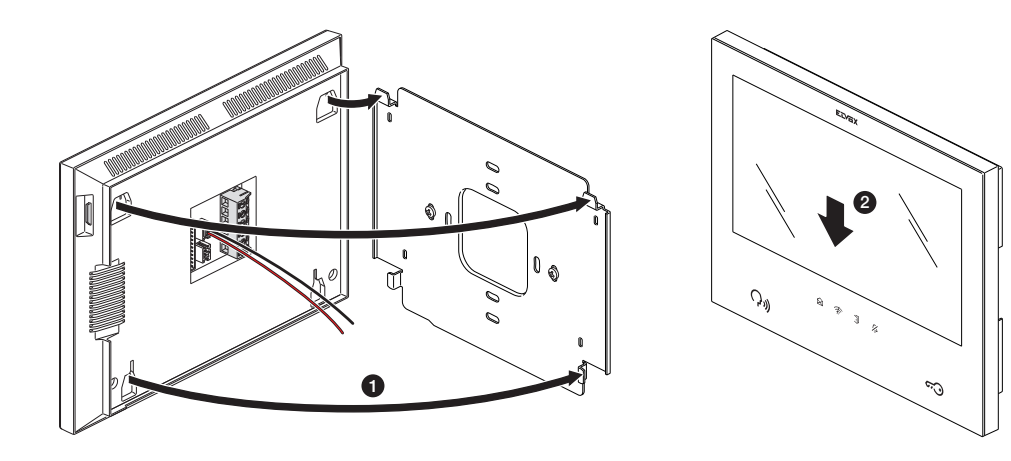

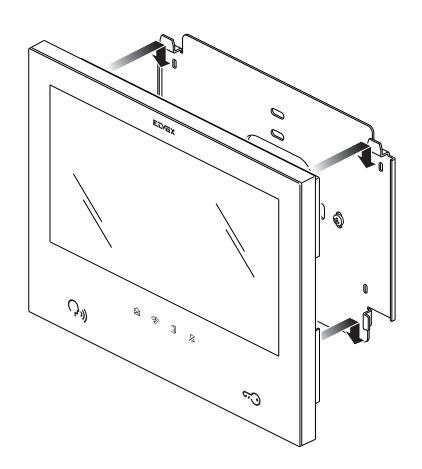

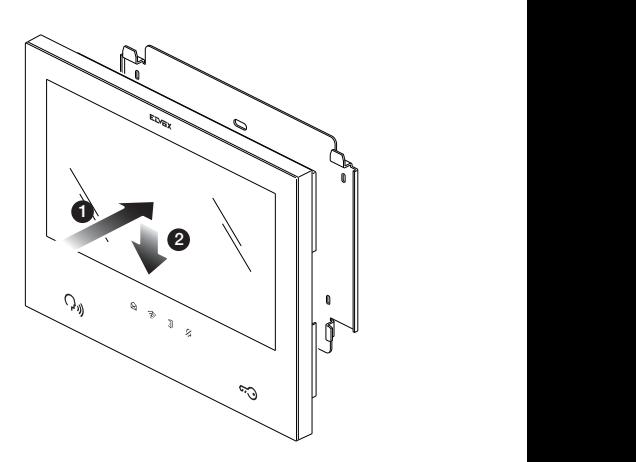

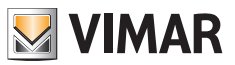

# **Collegamento Posto Interno**

Il posto interno per funzionare deve essere collegato al bus di sistema.

Il collegamento al bus di sistema può essere eseguito direttamente attraverso bus da alimentatore o può essere eseguito attraverso bus da altro posto interno.

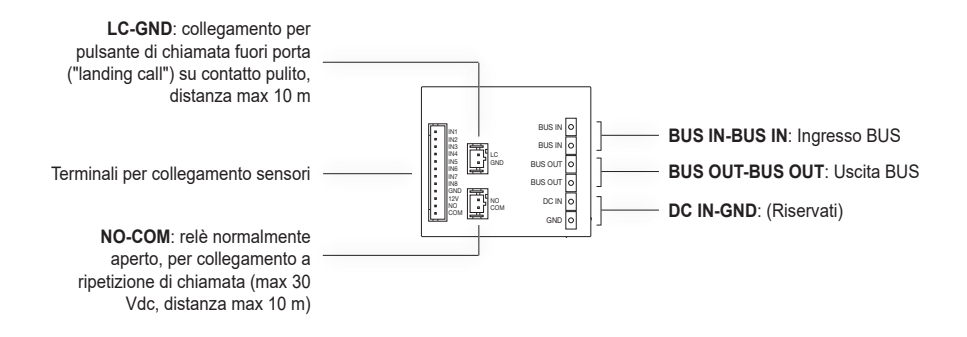

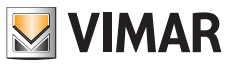

# **Configurazione Posto Interno**

I posti interni potranno essere configurati solo dopo aver installato e collegato tutti i dispositivi del sistema, e dopo aver configurato i posti esterni.

In ciascun appartamento, andrà necessariamente definito un solo posto interno "master" (principale), che potrà collegarsi ai servizi cloud tramite rete Wi-Fi dell'appartamento; potranno eventualmente essere configurati fino ad altri tre posti interni "slave" (aggiuntivi), con funzionalità più limitate.

Per procedere con la configurazione del posto interno, si alimenti il sistema videocitofonico.

I posti interni per l'attivazione richiederanno qualche decina di secondi.

Iniziare la procedura di configurazione dei posti interni dal posto interno "Master" del primo appartamento.

Una volta attivo e pronto alla configurazione, il posto interno presenterà la schermata per la scelta della lingua d'uso, come riportato sotto:

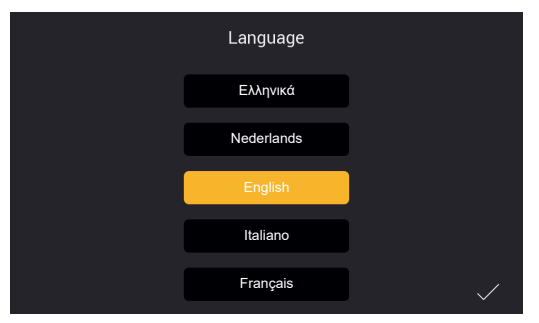

*Figura 11*

1) Si scelga la lingua che si intende usare per la configurazione ed utilizzo del dispositivo: si esegua un tap sulla lingua scelta ed un tap sulla spunta in basso a dx (Fig 11).

La stessa lingua sarà utilizzata per i messaggi vocali del posto esterno, se abilitati.

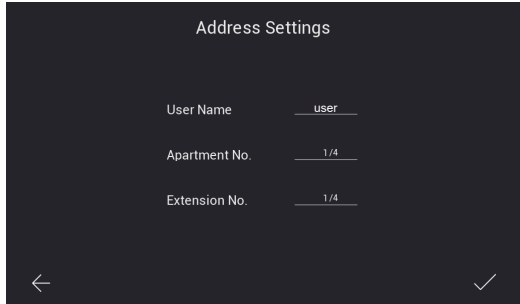

*Figura 12*

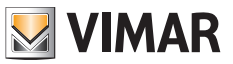

- 2) Successivamente compare la schermata riportata in alto (Fig. 12). Si abbia cura di inserire, nell'ordine:
	- a) Nome dell'utente.

Tale nome, all'interno di un appartamento con più dispositivi andrà a distinguere ciascun posto interno rispetto gli altri. Nell'ambito di un impianto multi-appartamento, il gruppo relativo a ciascun appartamento sarà identificato dal nome utente del dispositivo "master" di ciascun appartamento. Si suggerisce quindi di inserire un nome utente significativo, ad. es "famiglia Rossi" per il master di un sistema multi-familiare, "ingresso" o "secondo piano" per gli slave o per un sistema monofamilaire.

- b) Numero di appartamento. Corrisponde ai pulsanti di chiamata dei posti esterni.
- c) Numero di estensione, ovvero si dovrà indicare il numero che andrà ad identificare il posto interno in configurazione. Il posto interno master di ciascun appartamento dovrà essere identificato con il numero "1". Gli eventuali posti interni aggiuntivi (slave) saranno identificati univocamente con i numeri "2", "3", "4".

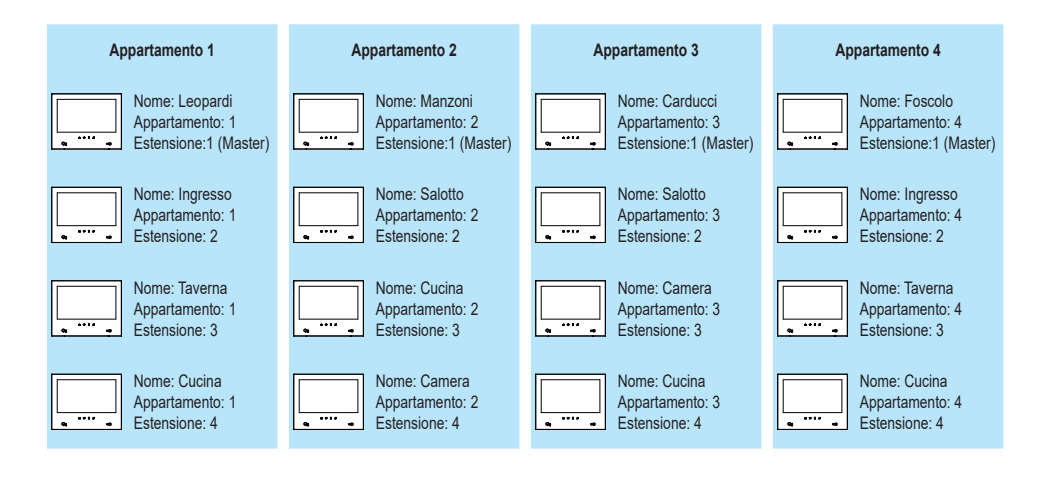

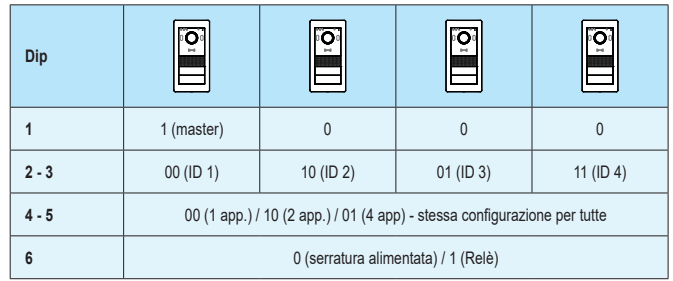

 Si noti che, qualora si ritenesse necessario ritornare alla pagina precedente, si potrà eseguire un tap sulla freccia in basso a sx.

 Una volta inseriti i dati richiesti si esegua un tap sulla spunta in basso a dx.

Nel caso di configurazione del primo posto interno "master" di appartamento configurato per primo, in ordine temporale, la procedura di configurazione prosegue chiedendo il fuso orario come indicato nella figura sotto.

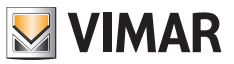

Nel caso di configurazione dei dispositivi successivi, data, ora e fuso orario saranno impostati automaticamente come nel primo posto interno configurato.

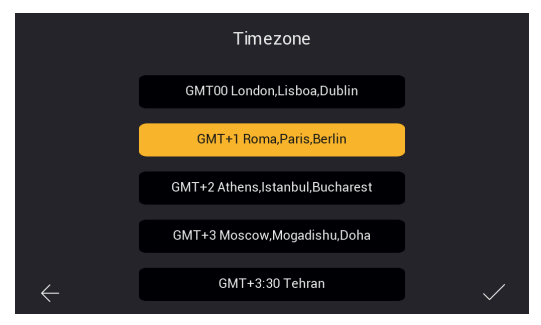

*Figura 13*

3) Selezionare fuso orario, come indicato nella Fig. 13.

 Si noti che, qualora si ritenesse necessario ritornare alla pagina precedente, si potrà eseguire un tap sulla freccia in basso a sx.

 Una volta selezionato il fuso orario, si esegua un tap sulla spunta in basso a dx.

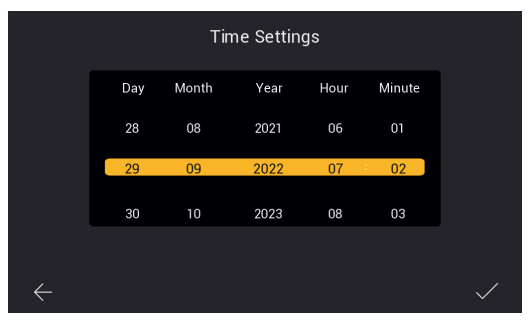

*Figura 14*

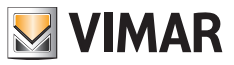

4) Il posto interno, indicato come "master" di appartamento richiederà la configurazione di data ed ora. Una volta inserite le informazioni si esegua un tap sulla spunta a dx.

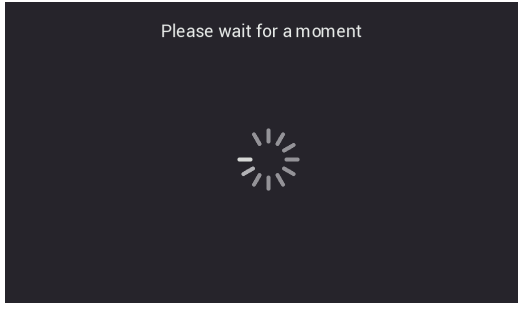

*Figura 15*

5) Il sistema inizierà la fase di configurazione, come riportato sopra, nella Fig. 15.

 Nel caso il sistema riconoscesse, nello stesso appartamento, più di un dispositivo con lo stesso identificatore (stesso numero di estensione) allora il posto interno proporrà la pagina di Fig. 16.

 Nel caso in cui il sistema verificasse che, nello stesso appartamento, ogni posto interno ha un proprio identificatore (numero di estensione) univoco, allora il posto interno risulterà correttamente configurato e proporrà la pagina di configurazione avvenuta con successo, come mostrato nella Fig. 18 (succesful!).

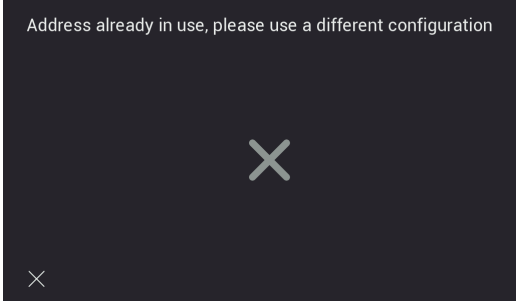

*Figura 16*

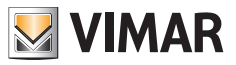

6) Configurazione terminata correttamente.

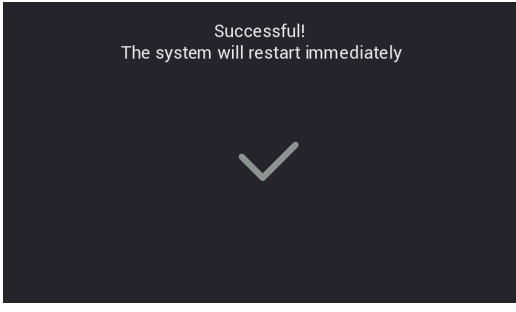

*Figura 18*

7) Al termine della configurazione il posto interno eseguirà un reboot come indicato sopra. È possibile procedere alla configurazione del posto interno successivo.

 Dopo il reboot (che richiederà qualche decina di secondi) il posto interno proporrà la pagina di home, come riportata nella pagina sotto:

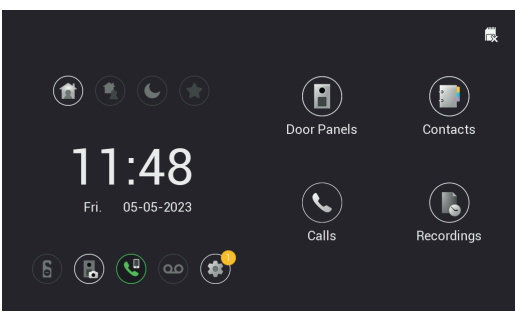

*Figura 19*

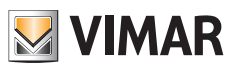

# **Posto Interno: Home-page**

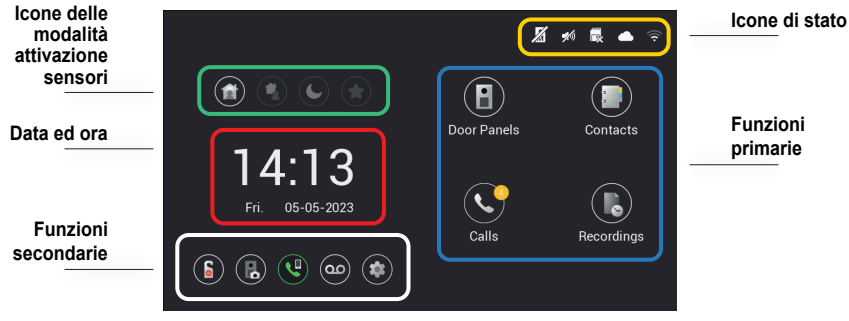

*Figura 20*

La homepage del Posto Interno è strutturata in modo tale da fornire le informazioni più importanti per l'utilizzo del dispositivo videocitofonico e l'accesso alle varie funzioni.

### **Icone di stato (Area evidenziata in giallo)**

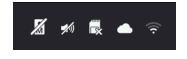

- Stato targa master: l'icona indica che la targa master non è raggiungibile, pertanto il sistema non è in grado di funzionare correttamente (il malfunzionamento è segnalato anche dal lampeggio di tutte le icone del monitor)
- **Stato speaker:** in questo caso lo speaker risulta silenziato
- F - **Stato sd-card**: l'icona indica se una sd-card è inserita o meno (con la "**x**") nell'apposito slot
- **Stato connessione cloud**: l'icona indica se la connessione con il cloud è correttamente attiva (solo per monitor master di ciascun appartamento, dopo che il Wi-Fi è stato configurato con successo)
- € - **Stato connessione del monitor** ed indicazione dell'intensità del segnale (solo per monitor su cui sia stata abilitata l'interfaccia Wi-Fi)

#### **Data ed ora (Area evidenziata in rosso)**

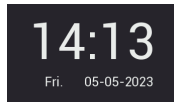

- Ora e Data (se il sistema videocitofonico è collegato ad internet l'ora è sincronizzata automaticamente)

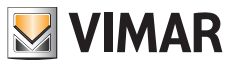

#### **Funzioni primarie (Area evidenziata in azzurro)**

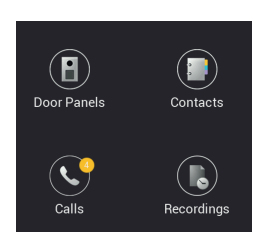

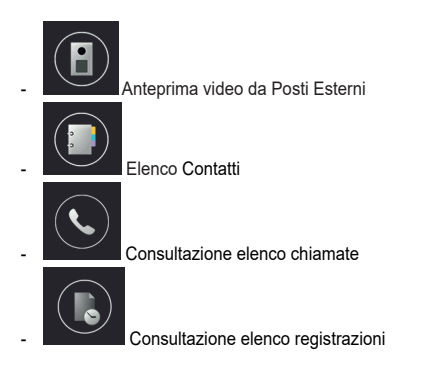

## **Funzioni secondarie (Area evidenziata in bianco)**

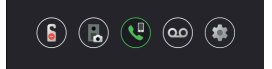

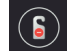

- Icona per attivazione/disattivazione funzione DND (Do Not Disturb). Si noti che la funzione DND, una volta attivata, rende il videocitofono silenzioso, per default, per tutta la giornata. E' possibile, impostare una fascia oraria giornaliera in cui la funzione DND è attivata (la funzione DND è disattivata per default).

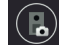

- Icona per attivare/disattivare, ad ogni chiamata da posto esterno, la registrazione automatica di foto o video di chi effettua la chiamata.

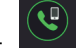

′ഹ

- Icona per chiamata verso tutti i cellulari collegati al Posto Interno tramite app View Door.

- Icona per attivazione/disattivazione servizio audio-segreteria. Se attivata, alla chiamata da Posto Esterno seguirà un messaggio audio predefinito o personalizzabile. L'ospite potrà rilasciare un messaggio audio (la funzione di audio-segreteria è disattivata per default).

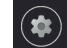

- Icona per accedere alle impostazioni del dispositivo o del sistema videocitofonico.

**ELVOX** Videocitofonia

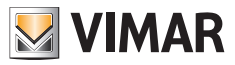

# K40980 - K40981

# **Icone delle modalità attivazione sensori (Area evidenziata in verde)**

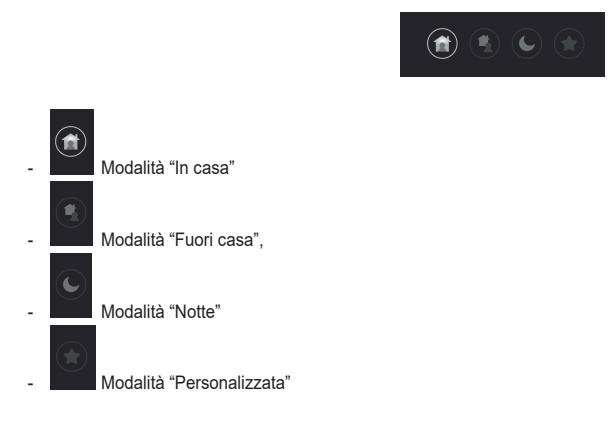

Per ulteriori dettagli, fare riferimento al capitolo "Sensori" riportato in seguito in questo manuale.
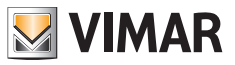

# **Chiamate da posto esterno**

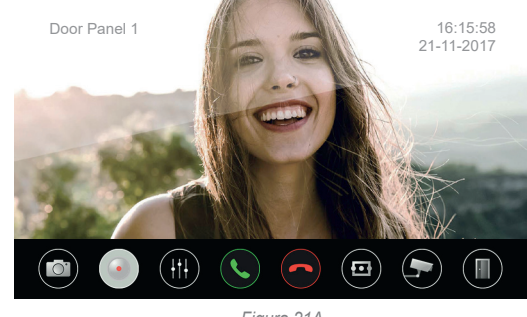

Alla ricezione di una chiamata da posto esterno, compare la schermata seguente:

*Figura 21A*

Lo schermo mostra l'immagine ripresa dal posto esterno chiamante, il cui nome è indicato nell'angolo in alto a sinistra. Lungo il lato inferiore è proposta una riga di comandi touch. Si noti che la riga di comandi è a scomparsa automatica: per farla ricomparire basta un tap sul display.

Le icone presenti sulla barra inferiore permettono le funzioni seguenti:

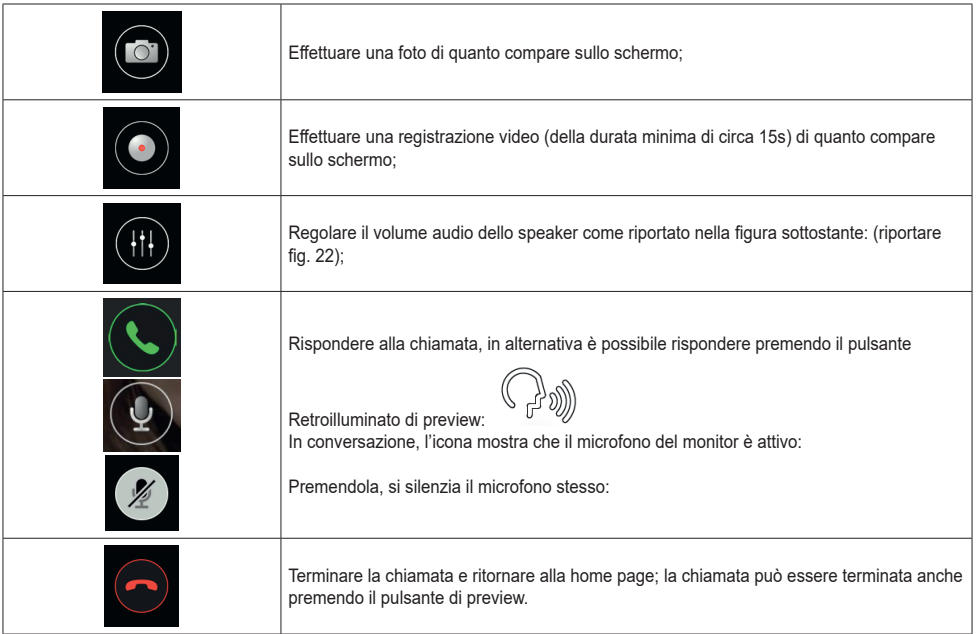

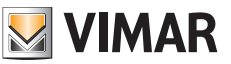

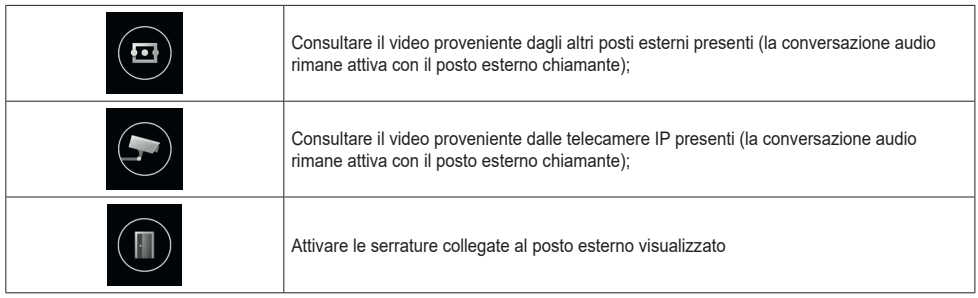

Nel caso in cui siano presenti più monitor in uno stesso appartamento, all'arrivo di una chiamata da posto esterno tutti i monitor riprodurranno il tono di chiamata con le icone di preview e apertura serratura lampeggianti; *solo il monitor principale mostrerà l'anteprima video* (come regola generale, è possibile tenere attivo lo schermo in un solo monitor per appartamento). Sarà possibile attivare l'anteprima anche sui monitor slave toccandone lo schermo o l'icona di preview; in questo caso si spegnerà lo schermo del monitor precedentemente attivo.

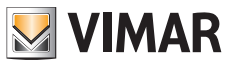

## **Chiamate contemporanee da altro posto esterno**

Nel caso in cui arrivi una chiamata da un secondo posto esterno ad un monitor già in conversazione, comparirà una finestra di avviso:

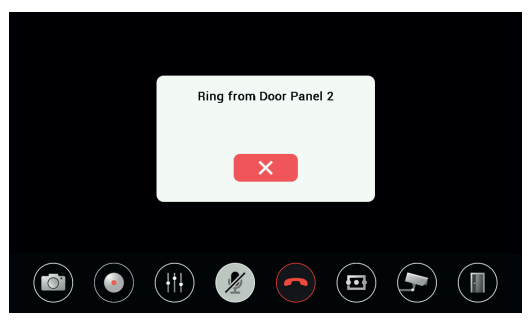

*Figura 21B*

La finestra di avviso può essere rimossa cliccando sul pulsante rosso. Terminando la prima chiamata tramite l'icona di preview o la cornetta rossa nella barra inferiore, verrà terminata anche la seconda se ancora non ha ricevuto risposta da un altro monitor:

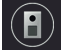

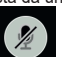

in questo modo si potrà attivare l'anteprima video e successivamente una conversazione audio verso il secondo posto esterno chiamante." Specificare che icone deve premere per attivare video e audio successivamente.

Gli eventuali altri monitor dello stesso appartamento segnaleranno la seconda chiamata contemporanea con il tono di chiamata e le icone lampeggianti; sarà possibile attivare l'anteprima video toccando lo schermo o l'icona di preview; quindi sarà possibile rispondere contemporaneamente alla seconda chiamata.

Nel momento in cui si attiva il flusso video su un secondo monitor dello stesso appartamento, si spegnerà lo schermo del monitor già in conversazione ma la chiamata vocale rimarrà attiva, segnalata dal led di preview che inizierà a lampeggiare lentamente. Toccando nuovamente lo schermo si potrà riattivare il flusso video con il termine del lampeggio, disattivando al contempo il flusso video attivo nell'altro monitor di appartamento.

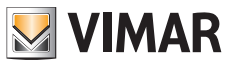

# **Funzioni primarie: dettaglio**

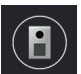

master.

- **Consultazione Posti Esterni**: un tap su questa icona permette di consultare in modalità preview il Posto Esterno

La pagina di preview è simile alla pagina di chiamata. Per default, all'attivazione della preview il microfono è silenziato, ma può essere attivato agendo sull'icona relativa. A differenza del caso di chiamata entrante, nel caso in cui si cambi sorgente video, l'audio riprodotto proviene dal posto esterno o (se disponibile) dalla telecamera IP visualizzata.

- **Consultazione Contatti**: in questa pagina, sono elencati i posti interni disponibili per chiamate intercomunicanti, e le telecamere preferite per anteprima video.

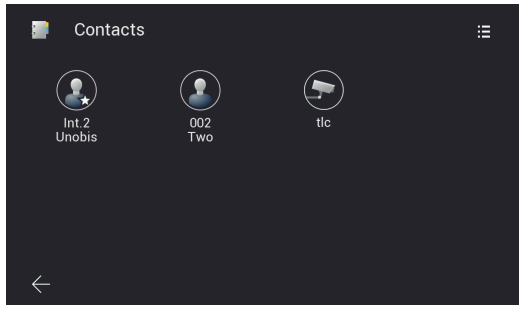

*Figura 22A*

In generale i posti interni di un sistema IPo2W permettono la funzione intercomunicante:

- o Tra dispositivi di uno stesso appartamento
- o Tra dispositivi di appartamenti diversi

 Le chiamate intercomunicanti si effettuano selezionando uno dei contatti.

 I dispositivi appartenenti allo stesso appartamento sono identificati da una icona con una stella e con il nome del dispositivo. I dispositivi di un eventuale secondo appartamento sono visti esclusivamente come gruppo di appartamento, sono identificati da una icona senza alcuna stella ed hanno il nome del dispositivo master del secondo appartamento.

 In un sistema IPo2W appena configurato e composto da molteplici posti interni, ogni dispositivo, per default, può comunicare con gli altri posti interni (siano essi dello stesso appartamento o di appartamento diverso).

La chiamata intercomunicante verso un contatto si effettua con un tap sull'icona relativa al contatto in questione. Il monitor chiamato mostrerà la schermata seguente:

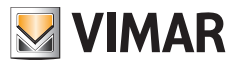

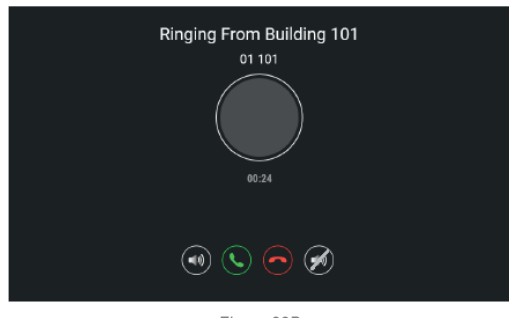

*Figura 22B*

 Con le icone per regolare il volume dello speaker, rispondere, rifiutare la chiamata, silenziare la suoneria. Una volta accettata la chiamata, saranno disponibili le icone per regolare il volume dello speaker, terminare la chiamata, silenziare il proprio microfono.

 Le chiamate intercomunicanti possono sempre essere interrotte da chiamate provenienti dai posti esterni.

Per rimuovere un contatto basterà toccare a lungo l'icona relativa: in questo modo comparirà una finestra che chiederà se si vuole rimuovere il contatto in questione.

 Si noti che la funzione intercomunicante tra due posti interni è possibile tra utenti che reciprocamente hanno il proprio interlocutore tra i propri contatti.

Nel caso un utente volesse impedire le comunicazioni con un particolare interlocutore, basterà rimuovere dai propri contatti l'interlocutore indesiderato, utilizzando il menù attivabile mediante l'icona presente in alto a destra. Si accederà ad un menu di aggiunta o rimozione contatti, sia per le chiamate intercomunicanti sia per le telecamere IP preferite. Per impostazione predefinita, i contatti del sistema sono tutti abilitati, mentre le telecamere sono tutte disabilitate.

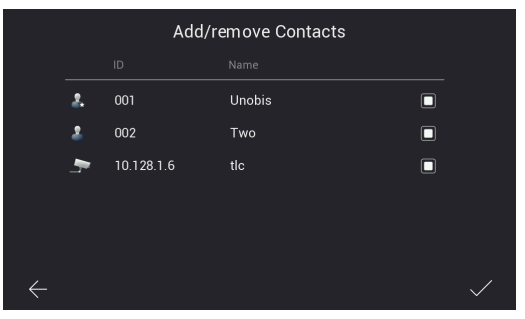

*Figura 22C*

 La rimozione del contatto impedirà le chiamate tra i due interlocutori, in entrambi i versi di chiamata.

I contatti rimossi relativi agli altri appartamenti non saranno più visibili nella pagina Consultazione Contatti; i contatti rimossi relativi al proprio appartamento rimarranno visibili, con un simbolo di divieto sovrapposto.

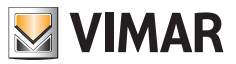

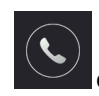

#### - **Consultazione elenco chiamate**

 Con un tap sull'icona "Chiamate" si accede all'elenco delle chiamate, ordinate cronologicamente.

 Ogni chiamata è identificata da una riga, in cui è riportato, in modo ordinato:

 un'icona che indica se si tratta di chiamata in ingresso o in uscita e se la chiamata ha ricevuto risposta o meno; nome del dispositivo da cui è partita la chiamata; data ed ora della chiamata; eventuale link a foto/video/messaggio audio.

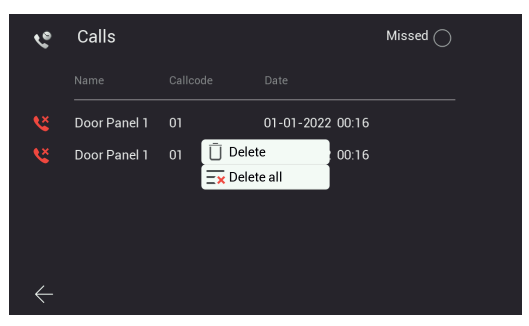

*Figura 23*

I messaggi possono essere cancellati toccando, a lungo nel tempo, la riga della chiamata e selezionando l'opzione rimuovi.

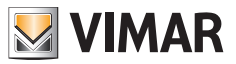

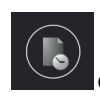

#### - **Consultazione elenco registrazioni**

 Con un tap sull'icona "Recordings" si accede all'elenco delle registrazioni (in formato immagine o in formato video), ordinate cronologicamente.

 Ogni registrazione è identificata da una riga, in cui sono riportate le informazioni:

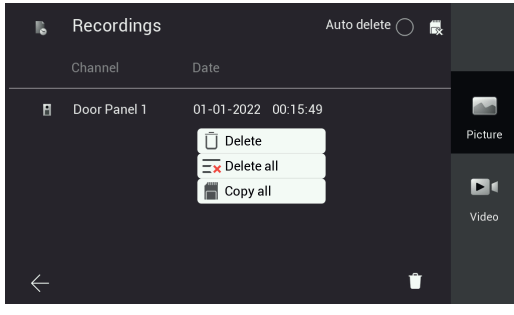

*Figura 24*

 Icona del dispositivo da cui sono state tratte le immagini; identificazione del dispositivo; data ed ora in cui è stata eseguita la registrazione.

 Le registrazioni potranno essere cancellate attraverso l'icona "cestino" presente in basso a dx della pagina.

 Nota: la funzione "Auto delete", se attivata, cancella tutte le registrazioni effettuate da più di 30 giorni.

 Inoltre, quando si supera la capacità massima della memoria, le registrazioni più vecchie vengono cancellate

automaticamente. Le registrazioni vengono salvate direttamente nella SD card, se presente, espandendo così la capacità di memoria del dispositivo.

 La pressione, prolungata nel tempo, esercitata con un tap su una registrazione, farà comparire una finestra con le funzioni di:

- Rimozione della singola registrazione
- Rimozione di tutte le registrazioni
- - Copia delle registrazioni eventualmente salvate nella memoria interna del dispositivo, su una sd-card

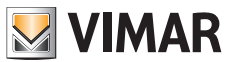

### **Funzioni secondarie: dettaglio**

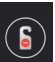

- **Icona per attivazione/disattivazione funzione DND (Do Not Disturb)**: un tap su questa icona permette di attivare/ disattivare la funzione DND.

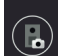

- **Icona per attivare/disattivare, ad ogni chiamata da posto esterno, la registrazione automatica di foto o video di chi effettua la chiamata**

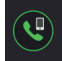

- **Icona per chiamata verso tutti i cellulari collegati al Posto Interno**

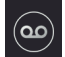

- **Icona per attivazione/disattivazione servizio audio-segreteria**

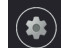

- **Icona per accedere alle impostazioni del dispositivo/sistema**

Con un tap sull'icona "**Settings**" si accede al menù delle impostazioni riportato nella figura seguente.

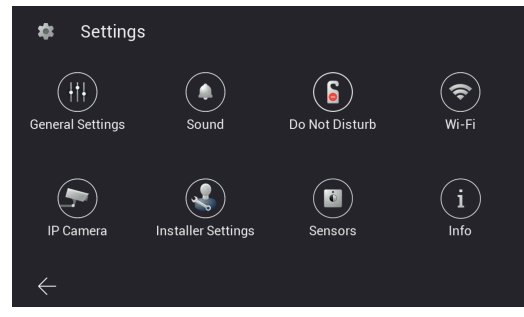

*Figura 25*

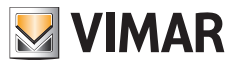

Vediamo, di seguito, il significato di ogni singola icona proposta nel menù:

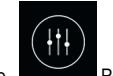

o Permette di accedere al sub-menù "**General Settings**"

 Di seguito le funzioni che possono essere consultate e configurate attraverso il sub-menù "General Settings": le funzioni sono riportate in due diverse pagine:

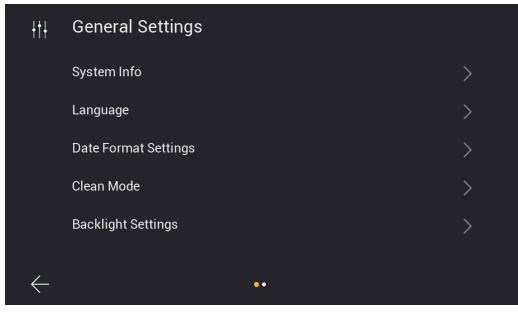

*Figura 26*

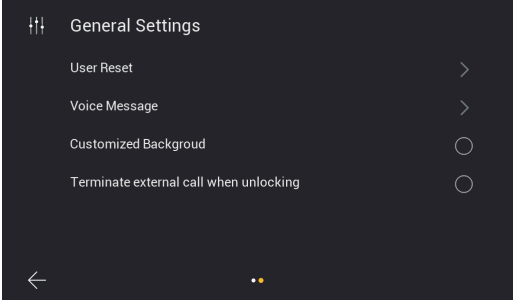

*Figura 27*

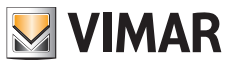

• **System Info**: pagina con le principali informazioni riguardanti il posto interno, tra cui versione firmware, numero di appartamento e numero di estensione (Fig. 28).

| System Info<br>A         |                     |
|--------------------------|---------------------|
| Software version         | 05-05-2023 16:45:16 |
| Apartment No.            | ٦                   |
| Extension No.            | 1                   |
| <b>Native IP Address</b> | 10.0.7.105          |
| <b>Subnet Mask</b>       | 255,0,0,0           |
| Gateway                  | 10.0.0.1            |
| <b>Server IP Address</b> | 10.0.14.9           |
| Mac Address              | 00:02:ac:55:24:26   |
| Plc Mac                  | 00:02:ac:55:24:27   |
| UID                      | 211188396k5x        |

*Figura 28*

• **Language**: pagina per la configurazione della lingua di utilizzo del posto interno.

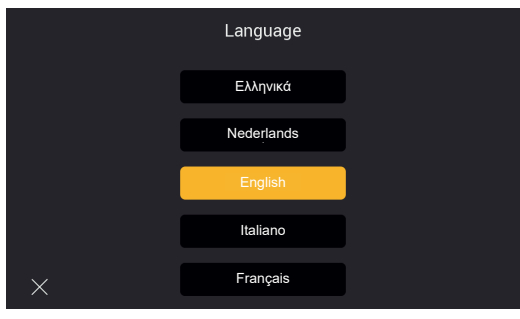

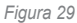

• **Date Format Setting**: pagina per configurazione formato della data

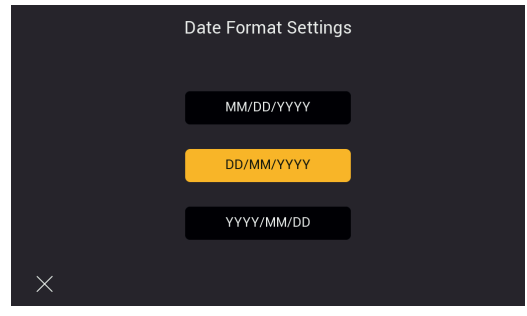

*Figura 30*

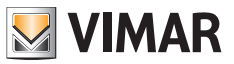

• **Clean Mode**: pagina per attivare la modalità pulizia del dispositivo (prima di effettuare la pulizia del dispositivo, si suggerisce di attivare questa modalità per impedire l'azionamento accidentale di alcune funzioni).

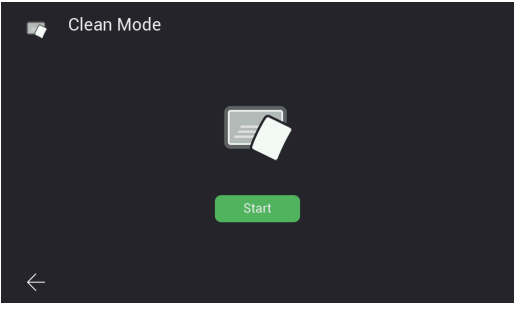

*Figura 31*

• **Backlight Settings**: pagina per attivare/disattivare le luci di retro-illuminazione dei tasti. In tale pagina è anche possibile configurare il tempo di time-out del display del posto interno.

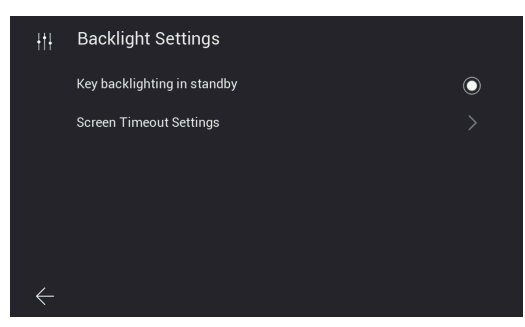

*Figura 32*

• **Terminate call when unlocking**: questa funzione permette di terminare automaticamente la chiamata solo durante la fase di ring, tramite la pressione del tasto "serratura". La funzione non è disponibile in anteprima o conversazione.

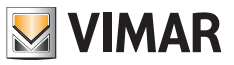

- **User Reset**: pagina in cui sono disponibili le opzioni per:
	- a) Resettare le impostazioni relative all'utente
	- b) Riavvio del dispositivo
	- c) Formattazione della SD-card

Nota: durante il riavvio del dispositivo non sarà possibile ricevere e rispondere ad eventuali chiamate.

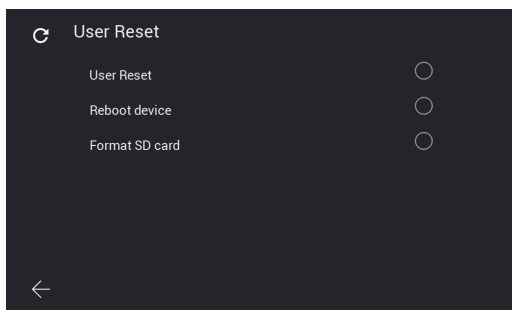

*Figura 33*

• **Voice message**: pagina per configurare un messaggio audio che il posto esterno riprodurrà in seguito ad una chiamata.

 Come riportato nella figura sottostante, in prima opzione è possibile configurare le modalità di riproduzione del messaggio audio; in seconda opzione è possibile registrare il proprio messaggio audio.

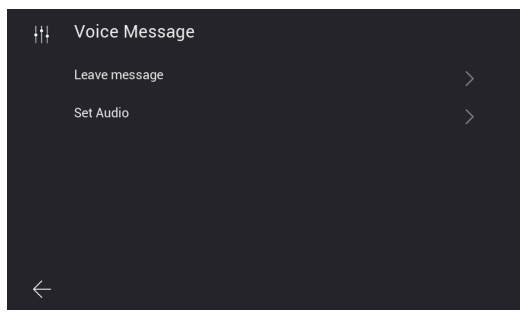

*Figura 34*

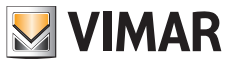

a) Modalità di riproduzione del messaggio audio

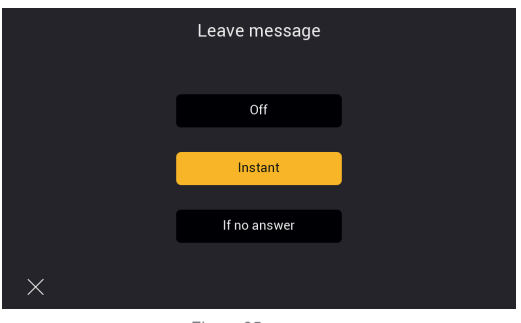

*Figura 35*

b) Registrazione del messaggio audio

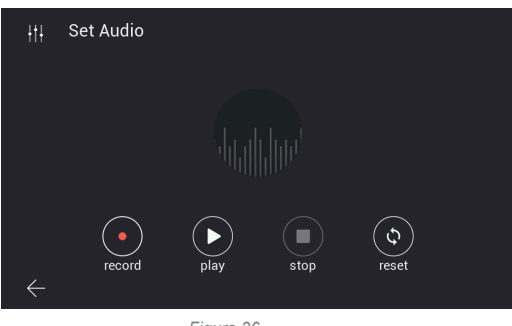

*Figura 36*

• **Customized Background**: pagina per la configurazione dell'immagine di background per la home-page. Si noti che sfondi molto chiari potrebbero compromettere la leggibilità dei testi e degli elementi grafici del monitor.

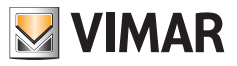

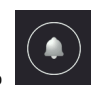

Permette di accedere alla pagina di configurazione delle melodie

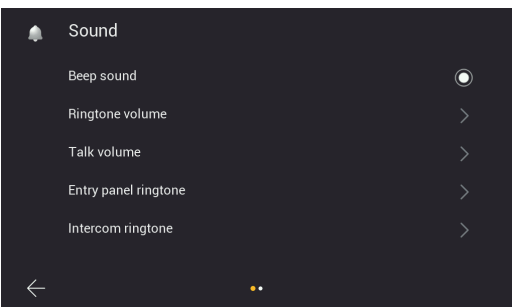

*Figura 37*

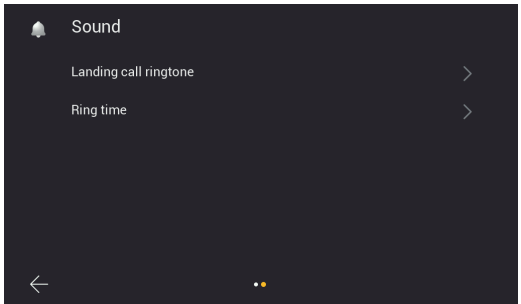

*Figura 38*

- **Beep sound**: attivazione/disattivazione del segnale acustico ad ogni digitazione
- **Ringtone-volume**: pagina per la configurazione della suoneria di chiamata

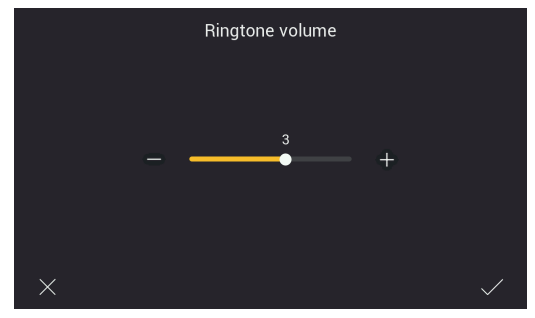

*Figura 39*

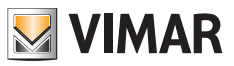

• **Talk volume**: pagina per la configurazione del volume del segnale di comunicazione audio

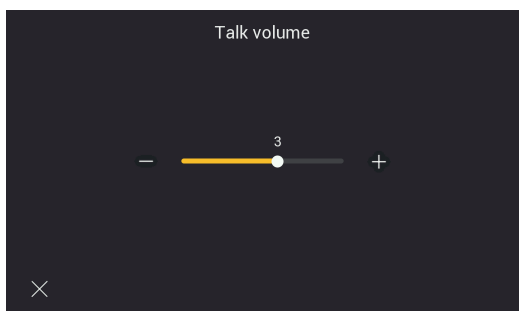

*Figura 40*

• **Entry panel ringtone**: pagina per la scelta della suoneria per chiamata da posto esterno

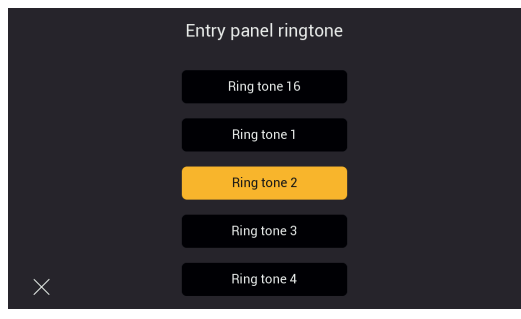

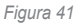

• **Intercom ringtone**: pagina per la scelta della suoneria per chiamata da posto interno

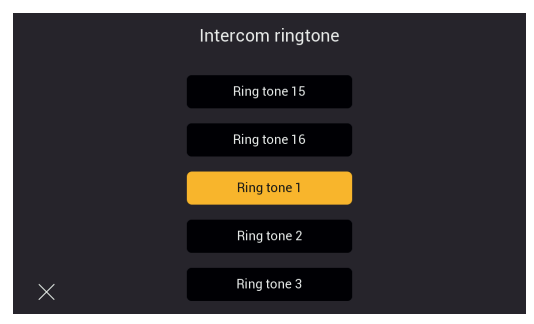

*Figura 42*

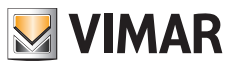

• **Landing call ringtone**: pagina per la scelta della suoneria per chiamata da pulsante fuoriporta

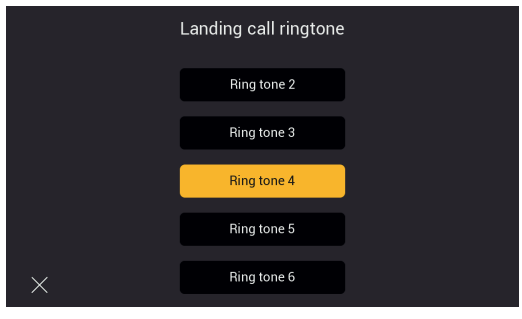

*Figura 43*

- **Ring time**: pagina di configurazione della durata della suoneria per chiamata, rispettivamente, da:
	- Posto Esterno
	- Intercomunicante
	- Pulsante Fuoriporta

Indipendentemente dalla durata delle suonerie, è possibile rispondere alle chiamate entro 45 secondi.

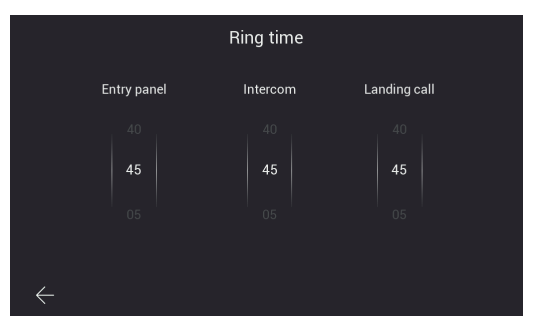

*Figura 44*

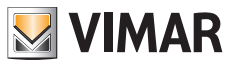

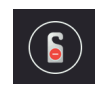

Permette di accedere, in primo luogo alla pagina di attivazione della funzione DND (Do Not Disturb)

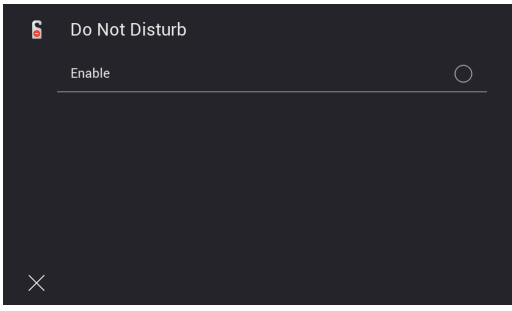

*Figura 45*

 Successivamente sarà possibile impostare la fascia oraria giornaliera per la funzione DND (di default la fascia oraria è pari all'intera giornata).

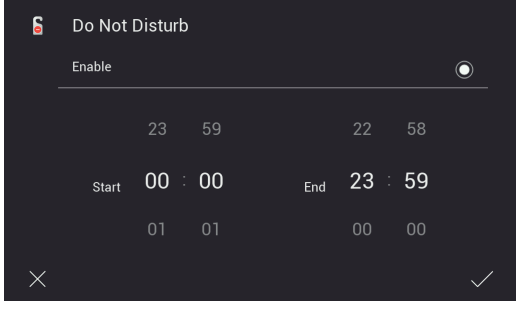

*Figura 46*

#### **ELVOX** Videocitofonia

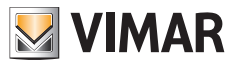

### K40980 - K40981

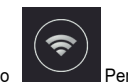

Permette di accedere alle pagine di configurazione del Wi-Fi.

 Il collegamento del Posto Interno ad una rete Wi-Fi permette di:

- Collegare ed effettuare l'anteprima video dalle telecamere di appartamento connesse tramite router Wi-Fi;
- - Collegare il sistema videocitofonico ad uno o più smartphone mediante l'app "View Door" (disponibile solo per i monitor master di ciascuno appartamento)
- Ricevere eventuali aggiornamenti fw per Posto Interno e Posto Esterno (disponibile solo per i monitor master di ciascuno appartamento)

 La disponibilità di aggiornamenti fw è verificata automaticamente dal sistema e segnalata da un bollino di notifica sull'icona "Settings" della home-page e sulle relative sotto-icone che portano sino all'icona di aggiornamento del fw.

 Nota: Al fine di assicurare le migliori condizioni di funzionamento e di sicurezza per il sistema IPo2W, si consiglia di installare eventuali aggiornamenti.

 La prima pagina mostra le funzioni per connettere il posto interno al Wi-Fi, configurare il servizio di ripetizione di chiamata all'app, rimuovere le app connesse e ripristinare la configurazione di fabbrica del Wi-Fi.

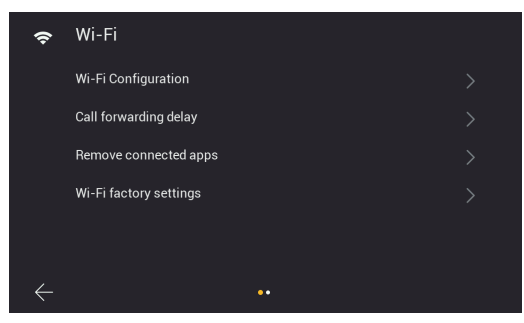

*Figura 47*

 La seconda pagina mostra i qr-code per trovare l'app negli store Android ed iOS ed il qr-code per collegare il posto interno all'app.

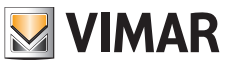

**Info**: La procedura di configurazione del Posto Interno all'app, attraverso il qr-code di "pairing" è riportata in dettaglio nel capitolo "**App: Configurazione**" riportato in seguito.

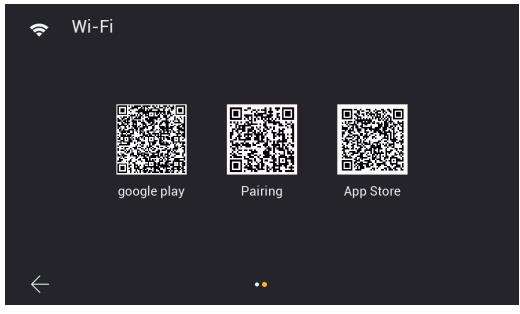

*Figura 48*

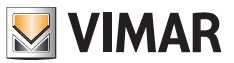

In dettaglio:

• **Wi-Fi Configuration**: pagina per connettere il monitor alla rete Wi-Fi per accesso al cloud (solo monitor master di appartamento) e consultazione delle telecamere di appartamento.

Saranno richieste le credenziali di accesso alla rete che dovrà assegnare automaticamente tramite server DHCP un indirizzo IPv4 (per compatibilità con lo schema di indirizzamento della rete cablata, **non è possibile assegnare indirizzi nel range 10.0.0.0-10.255.255.255**).

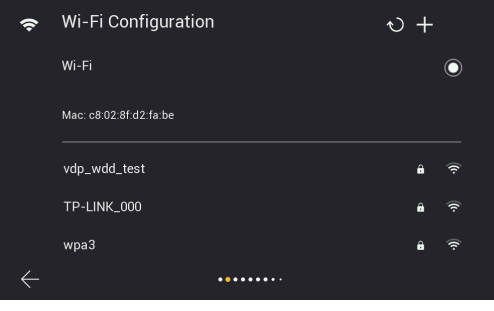

*Figura 49*

• **Call forwarding delay**: pagina per configurare il ritardo della ripetizione/inoltro di chiamata da Posto Interno ad app

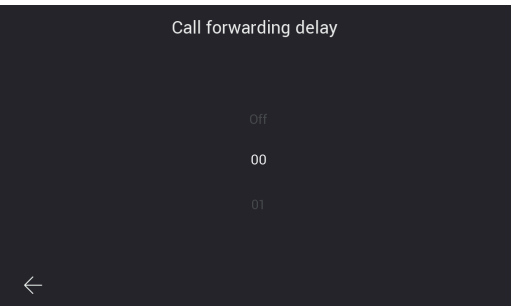

*Figura 50*

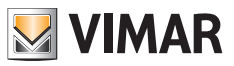

• **Remove connected apps**: pagina per la rimozione degli account a cui è collegato il posto interno

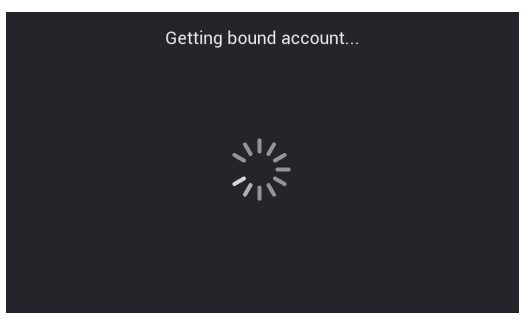

*Figura 51*

• **Wi-Fi factory settings**: pagina per il reset del Wi-Fi

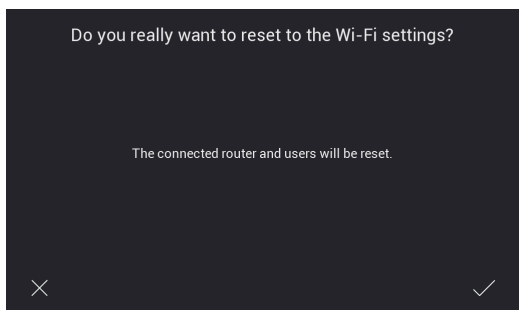

*Figura 52*

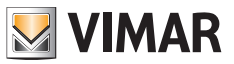

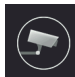

o Permette di accedere alla pagina di configurazione delle telecamere IP di appartamento, collegate al proprio router tramite rete Wi-Fi o cavo Ethernet.

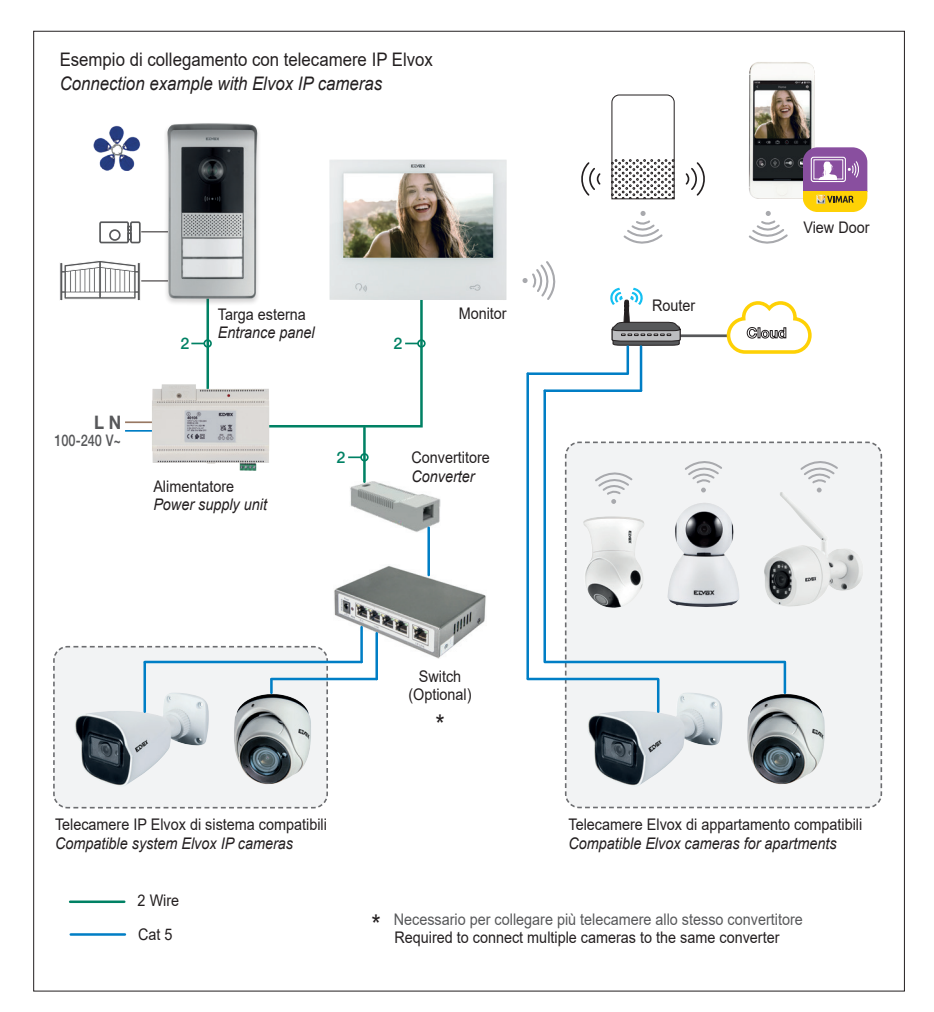

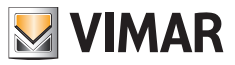

Per aggiungere una telecamera IP di appartamento in un monitor master si esegua un tap sull'icona "+"

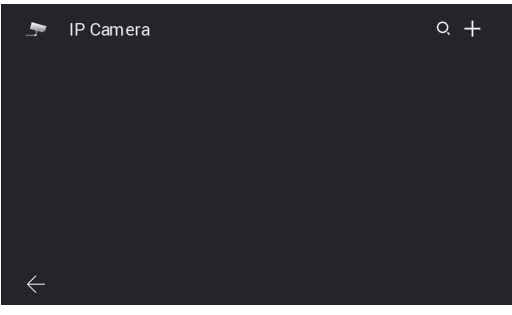

*Figura 53*

 Si abbia cura di compilare i campi riportati nella pagina successiva:

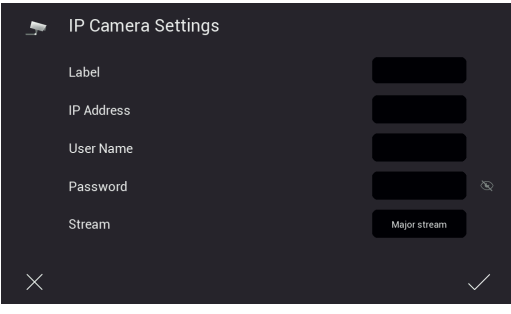

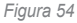

 Il sistema videocitofonico IPo2W è interfacciabile con alcune telecamere IP. La pagina riportata sopra permette la configurazione delle telecamere IP di appartamento al sistema videocitofonico.

 La lista delle telecamere compatibili è disponibile nella pagina di prodotto dei kit videocitofonici IPo2W, all'interno del sito aziendale Vimar. L'utilizzo di altre telecamere non è garantito, ed è sotto esclusiva responsabilità dell'utente.

 Per un corretto funzionamento, la telecamera IP Elvox dovrà appartenere alla stessa rete IP a cui appartiene il posto interno in oggetto e dovrà essere contraddistinta da un indirizzo IP fisso (statico o riservato da DHCP server) in modo tale che l'indirizzo IP identifichi sempre, in modo univoco, la telecamera nella rete IP.

 La configurazione di una telecamera IP di appartamento prevede di compilare i campi riportati nella pagina indicata. Per procedere alla configurazione è necessario conoscere l'indirizzo IP e le credenziali di accesso delle telecamere in questione.

Per facilitare la configurazione, nei posti interni master, attraverso l'icona "lente", è possibile eseguire una ricerca automatica delle telecamere IP connesse alla rete di appartamento.

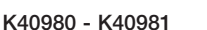

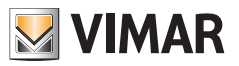

Dalla lista di dispositivi, risultante dalla ricerca automatica, si abbia cura di:

- 1) Considerare gli indirizzi relativi alle telecamere dichiarate compatibili:
- 2) Entrare nella pagina di configurazione con un touch sul corrispondente indirizzo IP
- 3) Verificare la compilazione dei campi richiesti, ovvero:
	- Label indicativa dell'identificativo che si desidera attribuire alla telecamera
	- Indirizzo IP della telecamera
	- Credenziali per la consultazione della telecamera (username e password)
	- Streaming video appropriato.

 Per le telecamere IP è richiesto un flusso video con codifica H.264, si consiglia di selezionare "minor stream". Attenzione che una telecamera con risoluzione e bitrate elevati (ad es. 1920x1080 a 3072 kb/s) potrebbe dare problemi nella consultazione da monitor o da app, specialmente con connessioni Wi-Fi non performanti. In caso di problemi, si suggerisce di ridurre risoluzione e bitrate fino ad ottenere una visione soddisfacente. Per maggiori dettagli si consulti la documentazione relativa alla telecamera.

 Gli eventuali monitor slave ereditano automaticamente la configurazione delle telecamere dal relativo monitor master e telecamere di appartamento si possono aggiungere solo da monitor master. Per la consultazione delle telecamere, è necessario che i monitor slave siano connessi alla stessa rete Wi-Fi del master.

Una procedura simile può essere seguita per collegare le telecamere di sistema, vedere paragrafo "**Telecamere di sistema**" riportato nelle pagine seguenti per i dettagli.

 Fare riferimento al documento "Integrazione Elvox TVCC in sistema IP-over-2-Wire" nella scheda prodotto del sito Vimar per trovare l'elenco dettagliato e i parametri di configurazione delle telecamere IP compatibili.

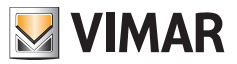

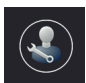

o Permette di accedere ai sub-menù configurazione di sistema.

 L'accesso al sub-menù è protetto da password.

 La password di default per accedere alle configurazioni di sistema è "0000".

 Per tenere riservate le impostazioni di sistema si consiglia di personalizzare la password e di appuntarla/ricordarla mantenendola riservata.

Di seguito le funzioni che possono essere consultate e configurate attraverso il sub-menù "Installer Settings":

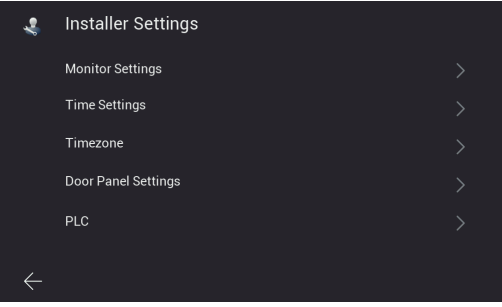

*Figura 55*

• **Monitor Settings**: pagina per la configurazione del posto interno

| <b>Monitor Settings</b>  |   |
|--------------------------|---|
| Software Update          |   |
| <b>Address Settings</b>  | ↘ |
| <b>Password Settings</b> |   |
| <b>Factory Reset</b>     |   |
| Backup/restore Settings  |   |
|                          |   |
|                          |   |

*Figura 56*

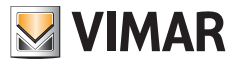

- La pagina "**Monitor Settings**" permetterà di accedere alle pagine:
- **Software Update**: pagina per aggiornamento fw del posto interno

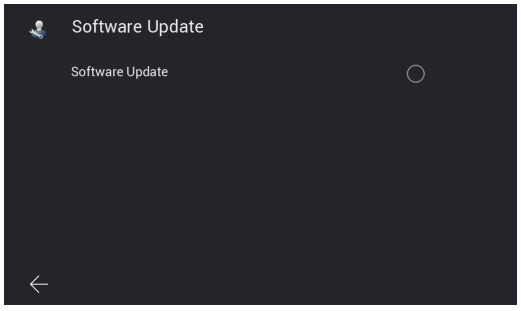

*Figura 57*

• **Address Settings**: pagina per configurazione indirizzo del posto interno:

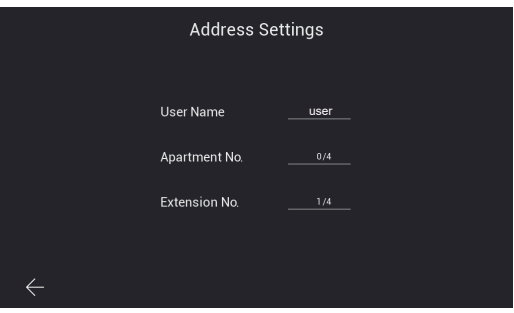

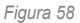

• **Password Settings**: pagine per aggiornamento della password di installatore

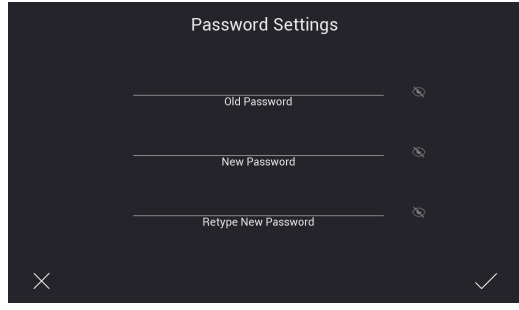

*Figura 59*

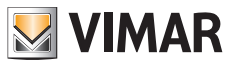

• **Factory Reset**: pagina per il reset del posto interno (il reset riporterà il posto interno alle condizioni originali di produzione):

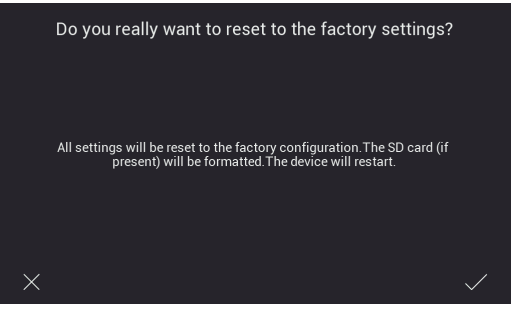

Figura 60

 Nota: qualora si rendesse necessario il factory reset dell'intero sistema videocitofonico, si suggerisce di seguire la procedura seguente:

- 1) Factory Reset dei monitor slave
- 2) Factory Reset dei monitor master
- 3) Eventuale aggiornamento della configurazione dei dip-switch
- 4) Factory Reset ordinato dei posti esterni, dalla targa con ID "1" alle successive.
- 5) Attendere 1 minuto
- **• Backup/restore Settings**: pagina per il salvataggio ed il ripristino delle impostazioni del posto interno su SD card inserita nel monitor interessato. In particolare vengono salvate le configurazioni del posto interno (es: suoneria, volume, ...).
- **Time Settings**: pagina per configurazione di data ed ora di sistema

| <b>Time Settings</b> |    |     |                 |    |    |  |
|----------------------|----|-----|-----------------|----|----|--|
|                      | 04 | Apr | 2022 13         |    | 09 |  |
|                      | 05 |     | May 2023 14: 10 |    |    |  |
|                      | 06 | Jun | 2024            | 15 | 11 |  |
|                      |    |     |                 |    |    |  |

*Figura 61*

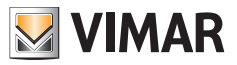

• **Timezone**: pagina per la configurazione del fuso orario

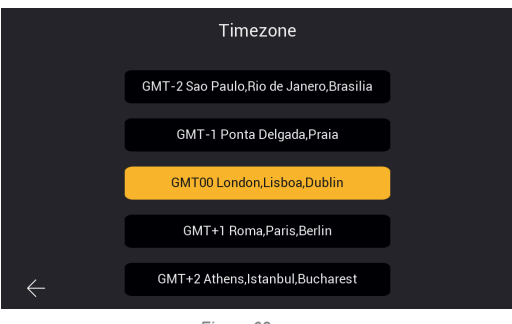

*Figura 62*

• **Door Panel Settings**: pagina per la configurazione del posto esterno

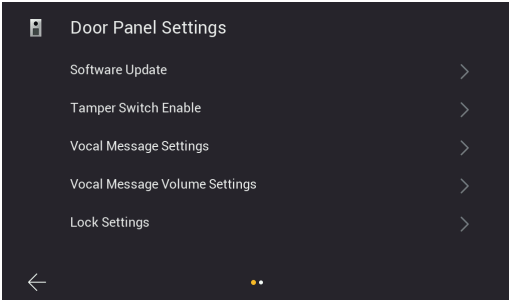

*Figura 63A*

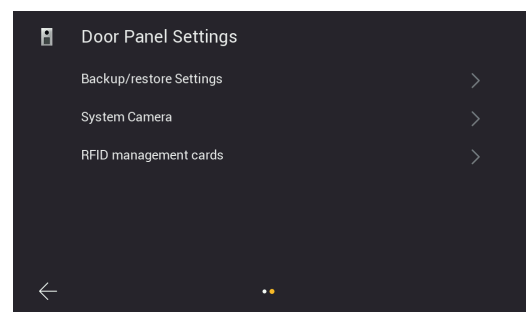

*Figura 63B*

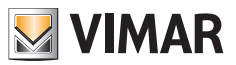

- La pagina "**Door Panel Settings**" permetterà di accedere alle pagine:
- **Software Update**: pagina per verificare la versione del firmware installato nel posto esterno e per gestire gli aggiornamenti.

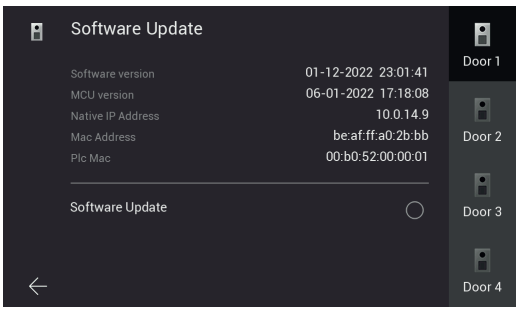

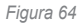

In questa pagina è possibile eseguire, se disponibile, l'aggiornamento fw del posto esterno. Quando la procedura di aggiornamento viene avviata lampeggiano tutti i led dei monitor, si consiglia di attendere il suo completamento prima di procedere con la stessa operazione su un altro dispositivo.

• **Tamper Switch Enable**: pagina per l'abilitazione del sensore anti-tamper (anti-manomissione) del posto esterno

| H | <b>Tamper Switch Enable</b> | Door 1 |
|---|-----------------------------|--------|
|   | <b>Tamper Switch Enable</b> | Door 2 |
|   |                             | Door 3 |
|   |                             | Door 4 |

*Figura 65*

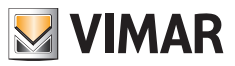

• **Vocal Message Settings**: pagina per attivare/disattivare i messaggi vocali o feedback acustico

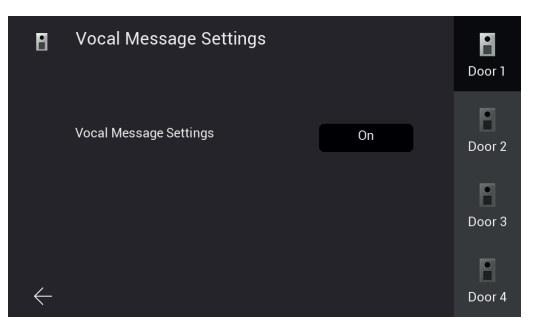

*Figura 66*

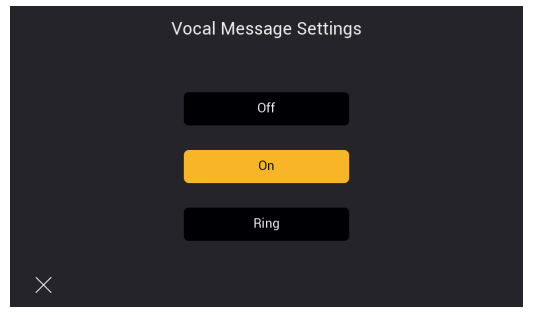

*Figura 67*

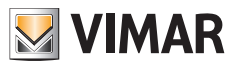

**• Vocal Message Volume**: pagina per la configurazione del volume dei messaggi vocali

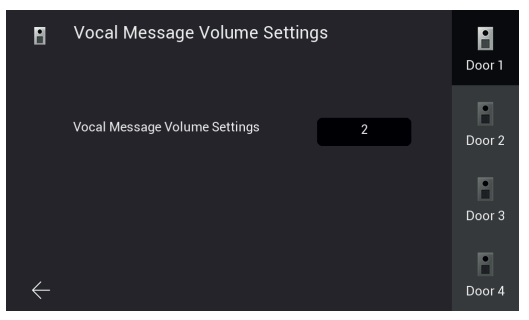

*Figura 68*

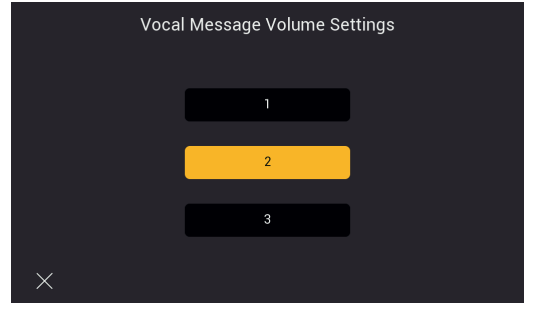

*Figura 69*

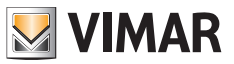

• **Lock Settings**: pagina per configurazione degli attuatori del posto esterno

**Lock1**: serratura elettrica. Il tempo configurabile è quello relativo alla durata della corrente di mantenimento (200mA). **Lock2**: relè. Il tempo configurabile è quello relativo alla durata della sua attivazione.

**Exit button**: pulsante esterno per l'apertura della serratura di default. Il tempo configurabile è quello relativo al ritardo tra la pressione del pulsante esterno e l'attivazione della serratura di default.

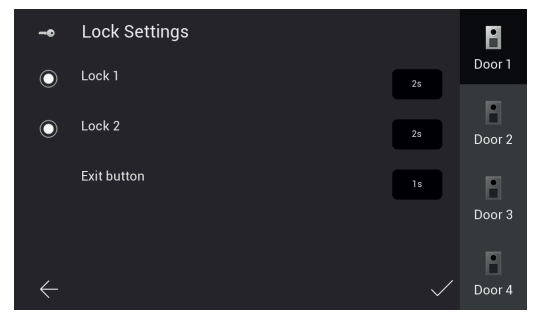

*Figura 70*

**• Backup/restore settings**: pagina per il salvataggio delle impostazioni dei posti esterni su SD card inserita nel monitor, ed il ripristino; in particolare il posto esterno 1 contiene le informazioni sui dispositivi del sistema (posti esterni, posti interni, telecamere di sistema e chiavi RFID), si raccomanda pertanto di effettuare un back-up delle impostazioni e di conservare i file relativi per eventuali interventi di manutenzione futuri

| n | <b>Backup/restore Settings</b> |   | Door 1                 |
|---|--------------------------------|---|------------------------|
|   | Backup                         | ( | $\mathbf{r}$<br>Door 2 |
|   | Restore                        |   |                        |
|   |                                |   | Door 3<br>o<br>Door 4  |

*Figura 72*

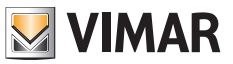

**• Telecamere di sistema**: pagina per configurare le telecamere IP di sistema: la procedura è analoga a quella per le telecamere IP di appartamento descritta precedentemente, alle telecamere IP di sistema va assegnato un indirizzo IP statico nel range 10.128.xxx.yyy con maschera di sottorete 255.0.0.0;

 Le telecamere di sistema, a differenza di quelle Wi-Fi di appartamento, possono essere aggiunte da qualunque monitor del sistema (master o slave).

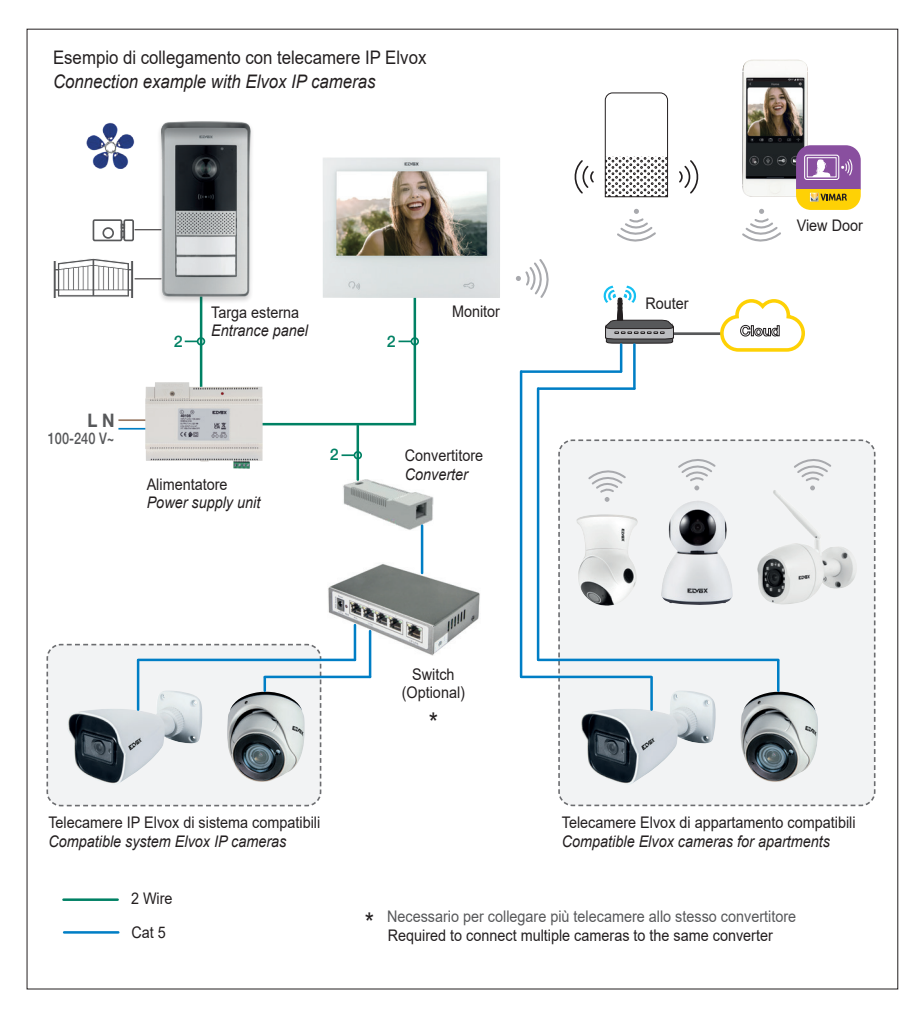

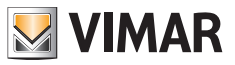

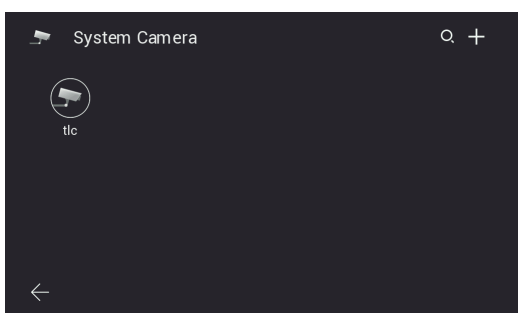

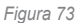

 In aggiunta, per le telecamere di sistema è possibile restringere l'accesso ad alcuni specifici appartamenti accedendo al menu di configurazione specifico e scorrendo sulla seconda pagina:

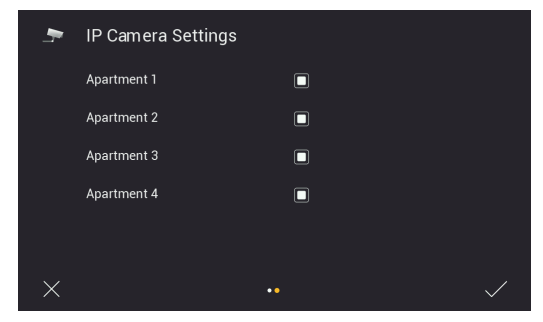

*Figura 74*

 Fare riferimento al documento "Integrazione TVCC Elvox in sistema IP-over-2-Wire" nella scheda prodotto del sito Vimar per trovare l'elenco dettagliato e i parametri di configurazione delle telecamere IP compatibili.

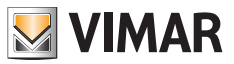

**• Chiavi RFID di amministratore**: pagina per avviare la procedura di configurazione delle chiavi RFID della targa specifica (vedi capitolo " Configurazione delle chiavi di amministrazione").

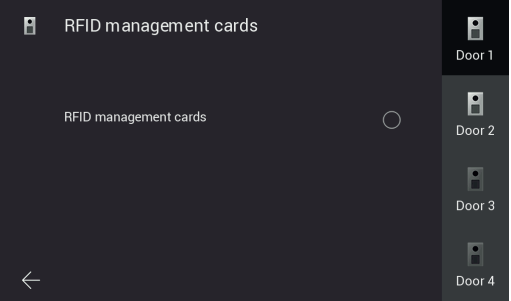

*Figura 75*

• **PLC**: pagina con valori dei parametri funzionali del modulo PLC

 Nota: usualmente il corretto funzionamento di un dispositivo richiede un valore AGC compreso tra -20 e +20. Valori fuori da questo intervallo potrebbero essere indicativi di problematiche di cablaggio nell'impianto.

|   |                             | PLC                | $\hat{\tau}$       |                |
|---|-----------------------------|--------------------|--------------------|----------------|
|   | TEI MAC Address             | TX Coded/Raw(Mbps) | RX Coded/Raw(Mbps) | AGC            |
| 1 | 00:13:d7:79:81:02 209 / 235 |                    | 202 / 227          | $-7$           |
| 3 | 00:06:58:da:bf:ee 209 / 235 |                    | 207/233            | $\overline{2}$ |
| 5 | 00:06:58:da:c0:05 209 / 236 |                    | 210/236            | $-8$           |
|   |                             |                    |                    |                |
|   |                             |                    |                    |                |
|   |                             |                    |                    |                |

*Figura 76*

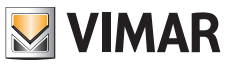

## **Sensori**

*A seguito di aggiornamento firmware*, il monitor è predisposto per il collegamento con max 8 sensori e la notifica delle relative attivazioni tramite tono di allerta, notifica su app View Door (se configurata) e attivazione di una segnalazione esterna (se predisposta). Le configurazioni relative si trovano all'interno del menu Impostazioni → Sensori protetto da password (default: 9999).

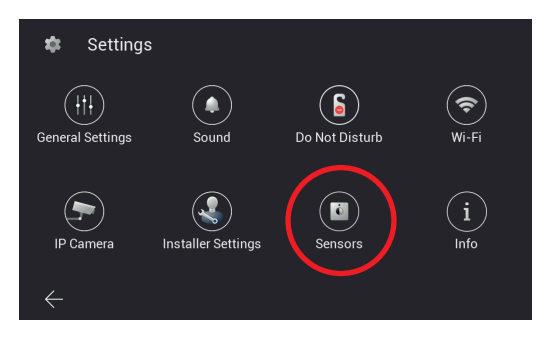

*Figura 80*

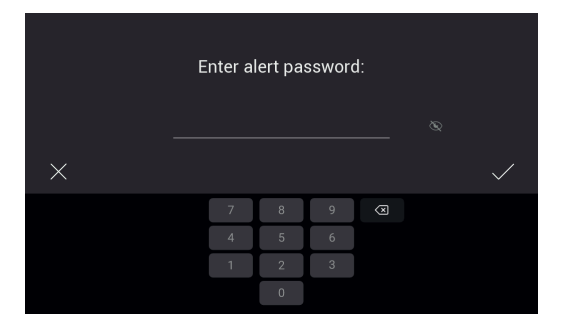

*Figura 81*
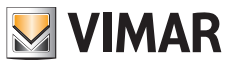

#### **Collegamenti**

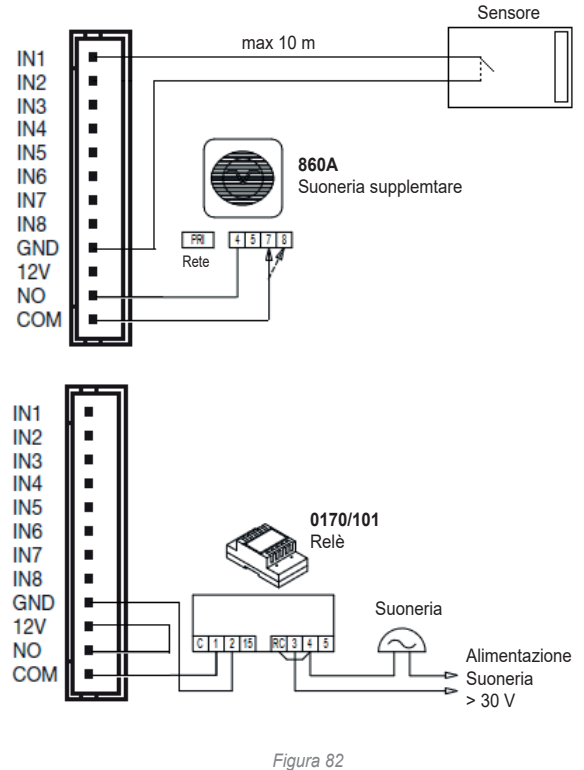

Gli ingressi sensori IN1-IN8 del monitor vanno connessi a contatti puliti SELV; la chiusura delle connessioni è sul contatto GND. I contatti NO, COM e 12V possono essere usati per attivare una segnalazione esterna: in caso di attivazione di un sensore, i contatti NO e COM si chiudono (max 30 V 2 A), e il contatto 12V fornisce un'alimentazione 12V dc max 500 mA riferita a GND.

**La lunghezza massima dei cablaggi è di 10 m per ciascun contatto.**

**ELVOX** Videocitofonia

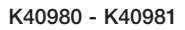

## **Configurazione**

Entrare nel menu "Sensori":

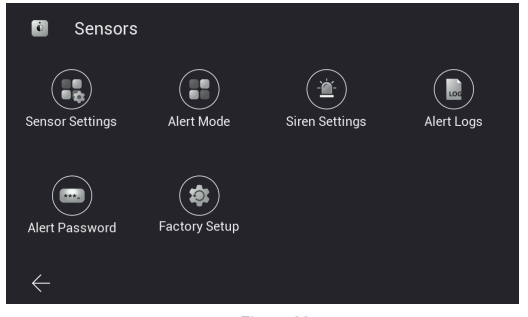

**VIMAR** 

*Figura 83*

Procedere alla "Configurazione sensore":

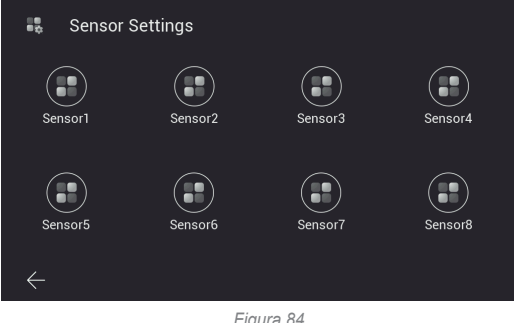

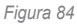

Per ciascuno dei sensori, si possono specificare i seguenti parametri:

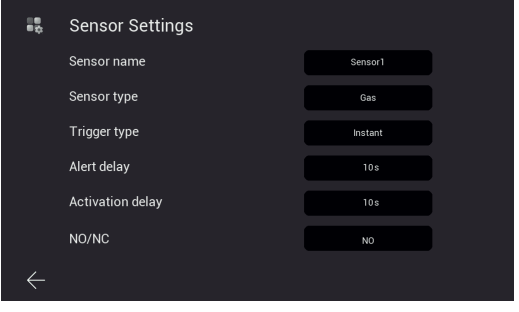

*Figura 85*

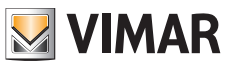

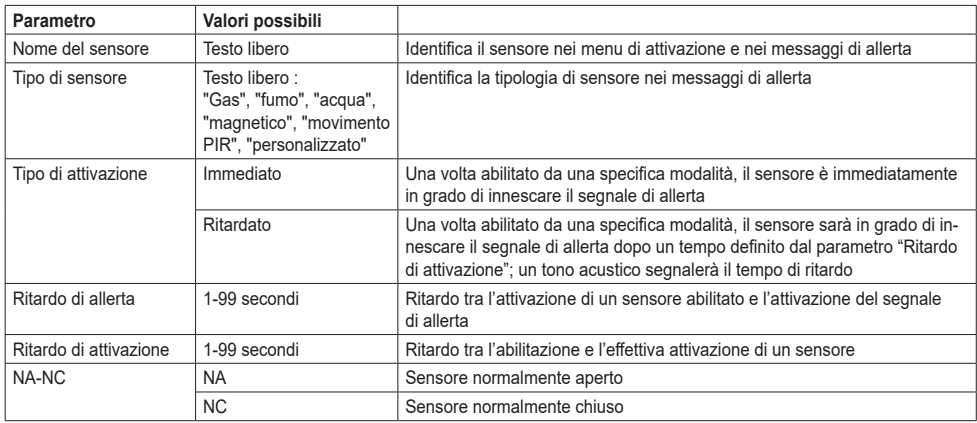

Una volta completata la configurazione dei sensori, si definiscono le modalità di abilitazione nel menu "Modalità sensore". Nel caso in cui sia necessario modificare le impostazioni di un sensore, assicurarsi di scegliere una modalità in cui il sensore sia disattivato, oppure disattivare temporaneamente il sensore dalla modalità attiva.

Sono disponibili quattro modalità: "In casa", "Fuori casa", "Notte", "Personalizzata", in ciascuna di esse vanno selezionati i sensori da attivare. Ad esempio, nella figura seguente la modalità "Personalizzata" (Custom) prevede l'abilitazione dei sensori Sensor1, Sensor2 e Sensor7:

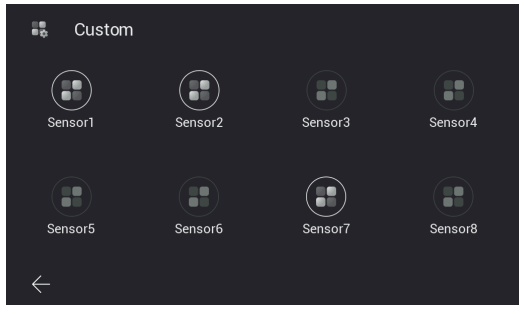

*Figura 86*

La selezione di ciascuna modalità, e quindi l'attivazione dei sensori relativi, viene fatta dalla home page del dispositivo (di default è richiesto l'inserimento della password del menu sensori):

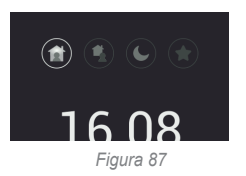

oppure da app View Door associata al monitor, se il Comando rapido "sensori" è stato attivato da Impostazioni → Impostazioni avanzate → Comandi rapidi (anche in questo caso di default è richiesta la password):

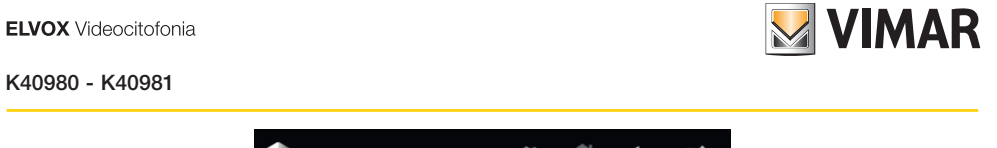

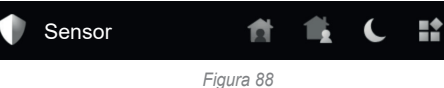

Il cambio di modalità è segnalato da un tono di avviso.

Nel menu "Durata della sirena" è possibile configurare la durata, il tono ed il volume del segnale di allerta ("sirena"). Inoltre è possibile configurare il volume del tono di cambio modalità.

Nel menu "Eventi dei sensori" è possibile consultare la lista degli eventi registrati dal monitor:

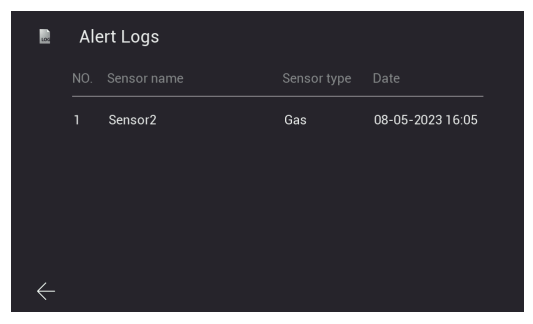

*Figura 89*

Gli eventi sono anche notificati e riportati nella pagine "Messaggi" dell'app View Door:

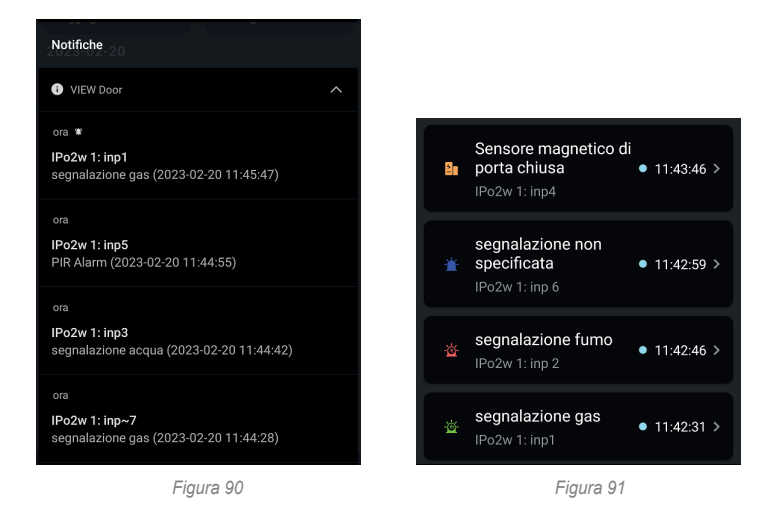

Il menu "Password dei sensori" consente di cambiare la password di default per la gestione dei sensori e delle modalità. Inoltre è possibile disabilitare la richiesta della password per il cambio della modalità di allerta.

Il menu "Configurazione di fabbrica" permette di riportare la sezione Sensori alla configurazione di default.

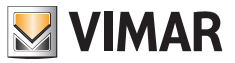

## **Informazioni**

*A seguito di aggiornamento firmware,* nel menu Impostazioni è presente una pagina "Info" che elenca all'utente le principali novità della versione firmware installata.

Immediatamente dopo l'aggiornamento, l'icona della pagina e l'icona Impostazioni nella home page presentano un badge di avviso, che scompare dopo il primo accesso alla pagina Info.

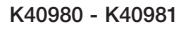

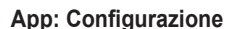

1) Il dispositivo per essere collegato all'app View Door richiede un account MyVimar. Se l'account non fosse disponibile, è possibile crearne uno al link: *https://www.vimar.com/it/it/user/login* (l'account potrà essere creato, sia attraverso web, sia attraverso app, come spiegato nei passaggi successivi).

**VIMAR** 

- 2) Verificare che il proprio monitor sia collegato ad internet.
- 3) Attivare l'app; se non sono stati configurati in precedenza altri dispositivi tramite il proprio account MyVimar, l'app mostrerà la pagina riportata sotto; altrimenti, per aggiungere un nuovo dispositivo cliccare sull'icona "**+**" in alto a destra della pagine "Dispositivi" e passare al punto 7.

 L'app mostrerà la pagina riportata sotto (Fig. 101):

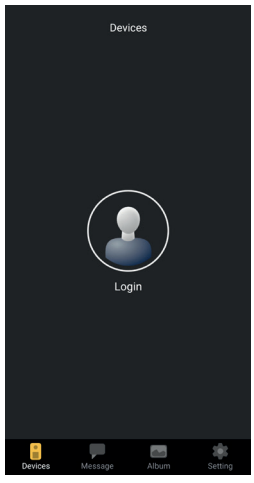

*Figura 101*

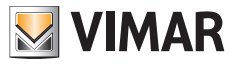

4) Eseguire un tap su "Login": apparirà la pagina riportata in Fig. 102.

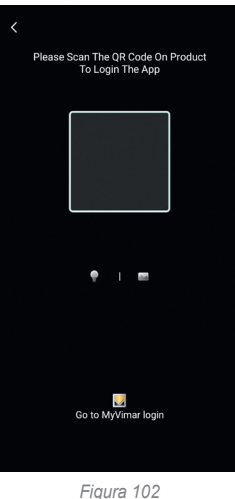

5) Eseguire quindi un tap sulla parte in basso (Go to MyVimar login) ottenendo la pagina per l'inserimento dell'account Fig. 103. Nel caso non si disponga ancora di un account MyVimar, è possibile crearlo toccando sul link" Want to create a profile? Do you want to manage your profile?" ("Vuoi creare un profilo? Vuoi gestire il tuo profilo?") che rimanda al sito MyVimar.

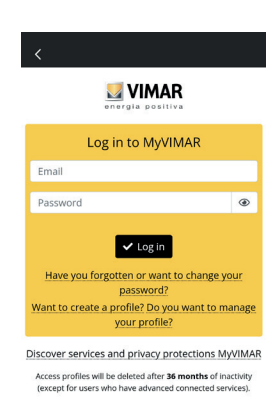

*Figura 103*

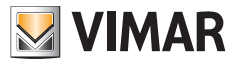

6) Inserito l'account, apparirà la pagina "Devices", come riportato nella Fig. 104:

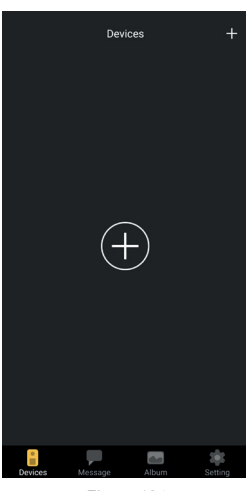

*Figura 104*

7) Per collegare il dispositivo, toccare l'icona centrale "+", ottenendo quindi la pagina riportata nella Fig. 105. Come visibile nell'immagine, si è attivata la camera: si provveda ad inquadrare il qr-code all'interno del quadro mostrato dall'app. Il qr-code è reperibile da posto interno, secondo il percorso: display > Impostazioni > Wi-Fi (seconda pagina del pager, vedi figura 48).

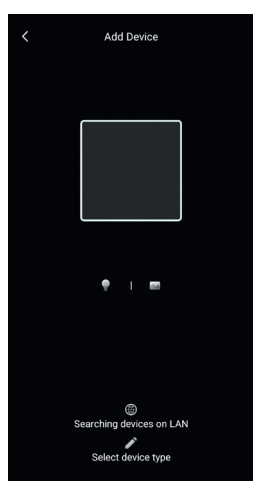

*Figura 105*

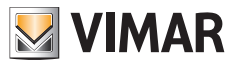

8) Inquadrato il qr-code, l'app riconoscerà il codice ed apparirà la pagina riportata in Fig. 106

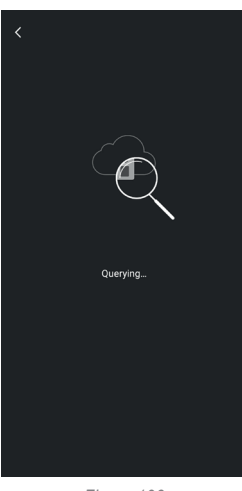

*Figura 106*

9) Appena individuato il dispositivo tramite il cloud, l'app chiede conferma di inserire il dispositivo tra i "devices" collegati all'app.

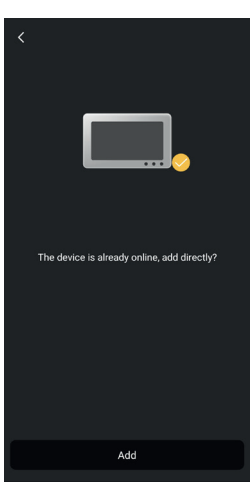

*Figura 107*

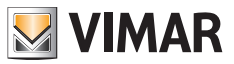

10) Successivamente l'app chiederà di dare un nome al dispositivo: tale nome identificherà il dispositivo tra i "devices" dell'app.

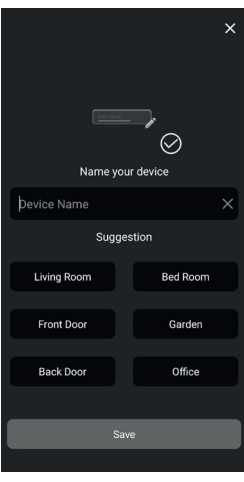

*Figura 108*

11) Facendo un tap su "Save", si confermerà la connessione del dispositivo all'app.

 Successivamente l'app, per sicurezza, chiederà di inserire una password numerica di dispositivo, come indicato nella figura seguente.

 Nota: si consiglia di tenere memoria della password di dispositivo appena impostata. Nel caso in cui si volesse condividere il dispositivo con un altro utente, si dovrà utilizzare la stessa password.

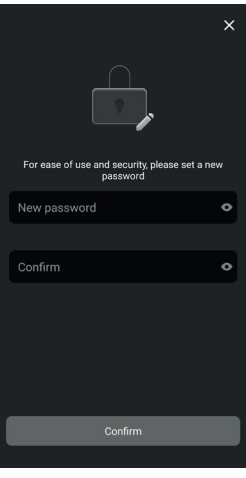

*Figura 109*

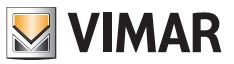

12) Una volta confermata la "password di dispositivo", il nuovo dispositivo comparirà nell'elenco dei "devices" collegati all'app.

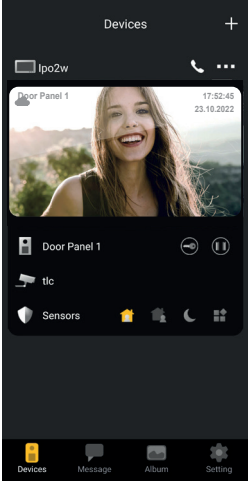

*Figura 110*

13) Facendo un tap sui tre puntini in alto a dx dell'immagine relativa al dispositivo collegato, si attiva una finestra come indicato nell'immagine sotto:

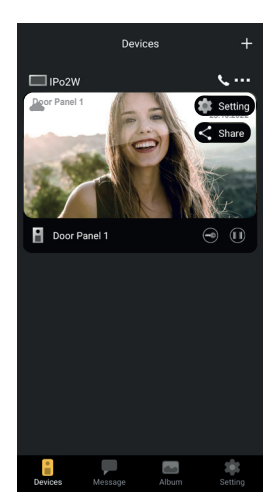

*Figura 111*

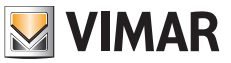

14) La finestra indica due opzioni:

- a. Setting: si accede alle possibili configurazioni su app relativamente al dispositivo considerato.
- b. Share: il primo utente, che configura il dispositivo, ha la possibilità di gestire o amministrare il dispositivo e di condividere l'uso e la consultazione del dispositivo con altri utenti, purché gli utenti abbiano un account MyVimar. La condivisione del dispositivo si esegue inserendo l'email che l'utente ha collegato all'account MyVimar.

 Eseguendo un tap sull'opzione "setting", si ottiene la pagina "Device settings" riportata nella figura seguente.

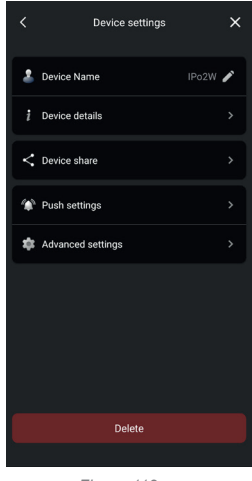

*Figura 112*

Come si vede nella figura sopra, la pagina mette a disposizione le opzioni per:

- a) Modificare il nome del dispositivo: con un tap comparirà un finestra in cui sarà possibile modificare il nome del dispositivo.
- b) Dettagli riguardanti il dispositivo

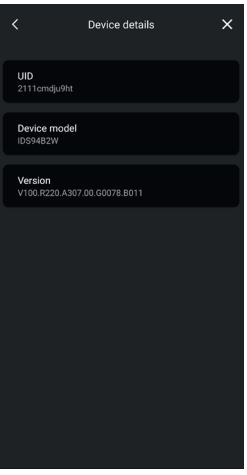

*Figura 113*

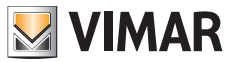

 Nota: nel caso di disponibilità di un aggiornamento fw, comparirà un bollino colorato accanto al numero di versione del fw. L'aggiornamento dovrà essere attivato dall'apposito menu del monitor.

c) Condivisione del dispositivo

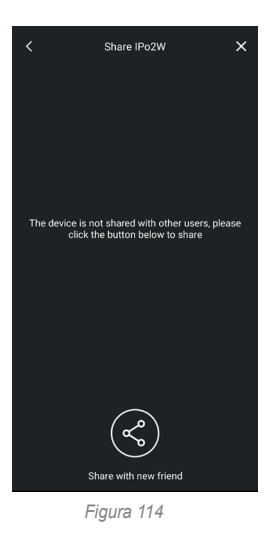

 Il primo utente, che configura il dispositivo, ha la possibilità di gestire o amministrare il dispositivo e di condividere l'uso e la consultazione del dispositivo con altri utenti, purché gli utenti abbiano un account MyVimar. La condivisione del dispositivo si esegue inserendo l'email che l'utente ha collegato all'account MyVimar.

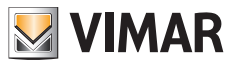

d) Configurazione notifiche

 Come indicato nell'immagine sottostante è possibile attivare le notifiche:

- o Notifiche di chiamata
- o Notifiche dovute a tentativo di manomissione
- o Notifiche dovute a attivazione di un sensore di allerta.

La ricezione delle notifiche richiede alcuni permessi nelle impostazioni del dispositivo; tali permessi variano a seconda del modello e del sistema operativo. Verificare in dettaglio le impostazioni di notifica del proprio dispositivo.

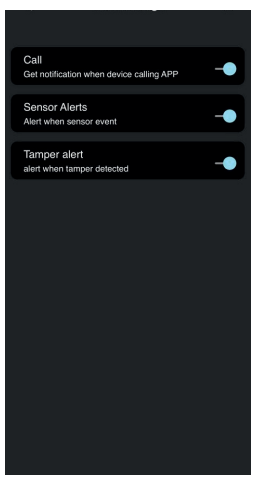

*Figura 115*

e) Configurazione di dettaglio

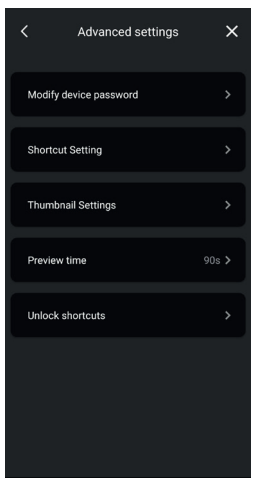

**MIMAR** 

*Figura 116A*

Come indicato nell'immagine sottostante è possibile:

- o Modificare la password di dispositivo
- o Attivare/disattivare le icone di controllo rapido
- o Attivare/disattivare immagini di miniature
- o Configurare il tempo-limite per preview/conversazione
- o Creare icone per l'attivazione rapida delle serrature sulla home page del telefono.

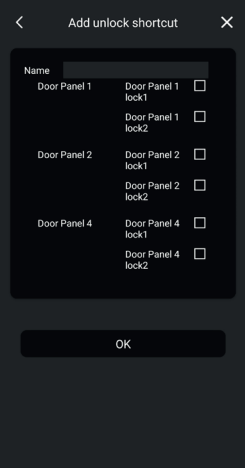

*Figura 116B*

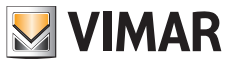

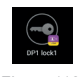

*Figura 116C*

f) Rimozione del dispositivo dall'app Con un tap su "Delete" è possibile rimuovere il dispositivo dall'app.

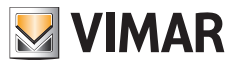

## **App: utilizzo**

1) Dalla sezione "Devices" è possibile consultare il dispositivo collegato all'app

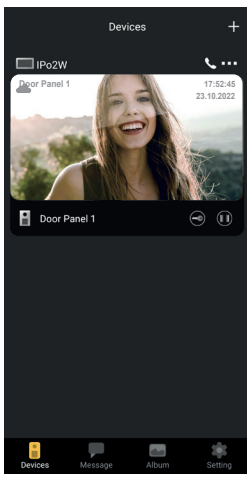

*Figura 117*

2) Con un tap sull'immagine relativa al dispositivo, si attiva la preview, come indicato nell'immagine sottostante:

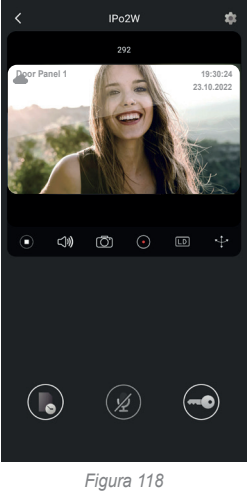

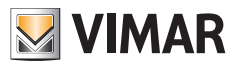

- 3) Come visibile nell'immagine precedente, durante la preview sono disponibili le funzioni:
	- $a.$   $\odot$  icona time-line: permette di consultare le registrazioni relative a chiamate da posto esterno
	- $\overline{16}$  icona comunicazione-audio: permette di attivare la comunicazione con il posto esterno
	- c. <sup>co</sup> icona serratura: permette di attivare la serratura (serratura elettrica o relè)

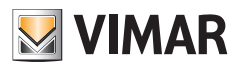

#### **Integrazione con assistenti vocali**

I dispositivi IPo2W possono interagire con gli assistenti vocali Amazon Alexa e Google Assistant.

#### **Amazon Alexa**

Per attivare l'integrazione sarà necessario attivare la skill "Vimar View Door" dall'app Alexa ed effettuare il collegamento (linking) con il proprio account MyVimar.

La skill permetterà di ricevere notifiche di chiamata da posto esterno, nei dispositivi della famiglia Echo.

Sarà possibile l'interazione audio-video nei dispositivi Echo Show.

Sarà possibile solo l'interazione audio nei dispositivi Echo, Echo Flex, Echo dot, Echo Studio.

Amazon, Alexa e tutti i loghi correlati sono marchi di Amazon.com, Inc. o delle sue affiliate.

Attivando la skill Vimar View Door, sarà inoltre possibile controllare due serrature (serratura alimentata e relè).

Si noti che l'abilitazione delle serrature attraverso l'app Alexa è a cura dell'utente finale.

Il comando vocale di una serratura, per sicurezza, è protetto da un codice PIN a 4 cifre.

Si consiglia di tenere riservato tale codice, in modo da impedire l'attivazione a persone non abilitate.

In particolare si sconsiglia di usare il comando di sblocco vocale durante una comunicazione con il posto esterno, in quanto il *codice potrebbe essere udito all'esterno.*

#### **Google Assistant**

Per attivare l'integrazione sarà necessario attivare la action "Vimar View Door" dall'app Google Home.

La action permetterà di ricevere notifiche di chiamata e attivare la ricezione audio da posto esterno nei dispositivi smart speaker della famiglia Nest; non sarà possibile effettuare conversazioni audio tra dispositivi smart e posto esterno. Sarà possibile richiedere l'anteprima video del posto esterno nel dispositivo Nest Hub e dall'app Google Home (solo nei dispositivi Android).

Attivando la action Vimar View Door, sarà inoltre possibile controllare solo la serratura alimentata. Il comando vocale di una serratura, per sicurezza, è protetto da un codice PIN a 4 cifre per sicurezza. Si consiglia di tenere riservato tale codice, in modo da impedire l'attivazione a persone non abilitate.

*Google, Google Play and Google Home sono marchi di Google LLC.*

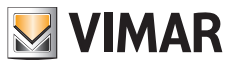

## **Schemi di collegamento**

## **K40980 (Monofamiliare)**

- *• Distanza massima dall'alimentatore al posto esterno:*
- *150 m (con cavo due fili preferibilmente twistato con sezione pari a 1 o 1.5 mm<sup>2</sup> );*
- *120 m (con cavo UTP Cat. 5e o Cat. 6 con conduttori accoppiati 4 a 4).*
- *• Distanza massima dall'alimentatore al videocitofono piu lontano:*
- *150 m (con cavo due fili preferibilmente twistato con sezione pari a 1 o 1.5 mm<sup>2</sup> );*
- *120 m (con cavo UTP Cat. 5e o Cat. 6 con conduttori accoppiati 4 a 4).*
- *• Cavo due fili preferibilmente twistato, sezione 1-1.5 mm2, oppure cavo Cat. 5e con i conduttori accoppiati 4 a 4.*
- *• Lunghezza massima per i collegamenti verso serratura alimentata e relè: 30m; verso pulsante apriporta: 10 m*

*Nota: i dispositivi possono essere collegati all'alimentatore sia tramite topologia a stella, sia tramite collegamento daisychain (ovvero collegamento entra ed esci), sia tramite collegamento misto (a stella e daisy-chain).*

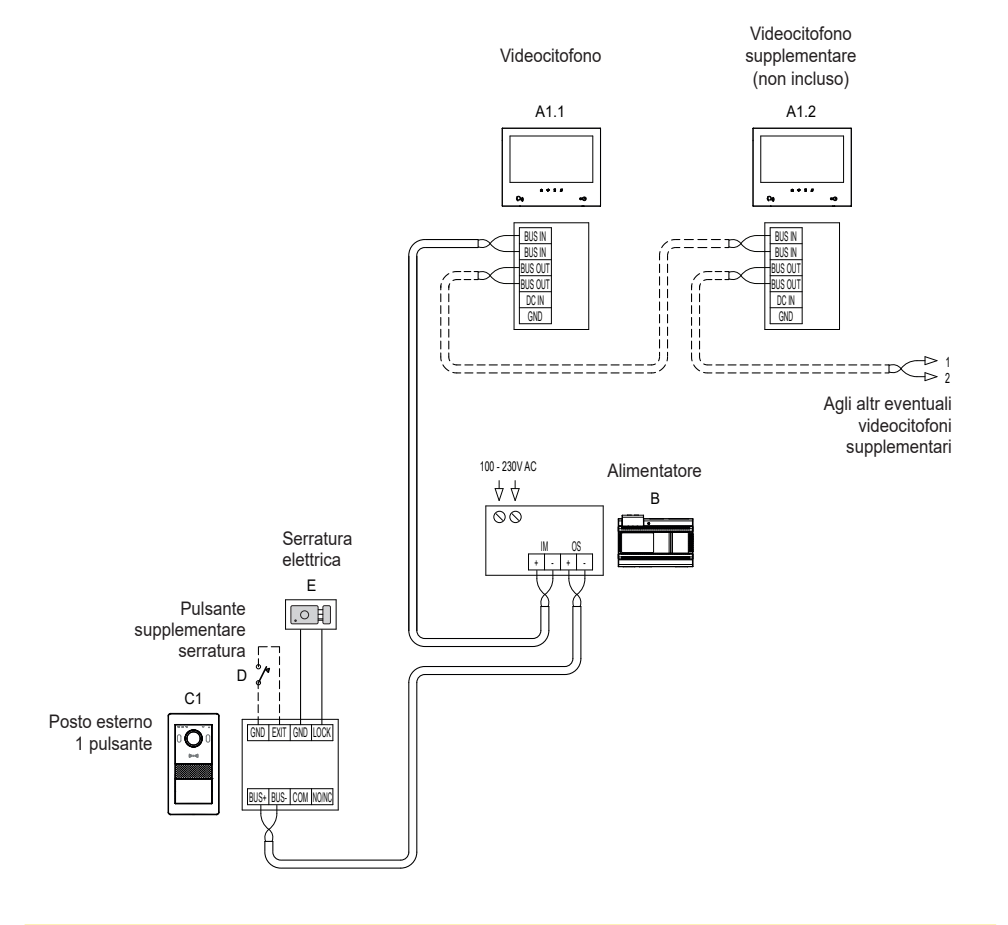

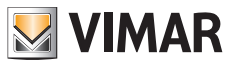

# **Schemi di collegamento**

## **K40981 (Bifamiliare)**

- *• Distanza massima dall'alimentatore al posto esterno:*
- *150 m (con cavo due fili preferibilmente twistato con sezione pari a 1 o 1.5 mm<sup>2</sup> );*
- *120 m (con cavo UTP Cat. 5e o Cat. 6 con conduttori accoppiati 4 a 4).*
- *• Distanza massima dall'alimentatore al videocitofono piu lontano:*
	- *150 m (con cavo due fili preferibilmente twistato con sezione pari a 1 o 1.5 mm<sup>2</sup> );*
	- *120 m (con cavo UTP Cat. 5e o Cat. 6 con conduttori accoppiati 4 a 4).*
- *• Cavo due fili preferibilmente twistato, sezione 1-1.5 mm2, oppure cavo Cat. 5e con i conduttori accoppiati 4 a 4.*
- *• Lunghezza massima per i collegamenti verso serratura alimentata e relè: 30m; verso pulsante apriporta: 10 m*

*Nota: i dispositivi possono essere collegati all'alimentatore sia tramite topologia a stella, sia tramite collegamento daisychain (ovvero collegamento entra ed esci), sia tramite collegamento misto (a stella e daisy-chain).*

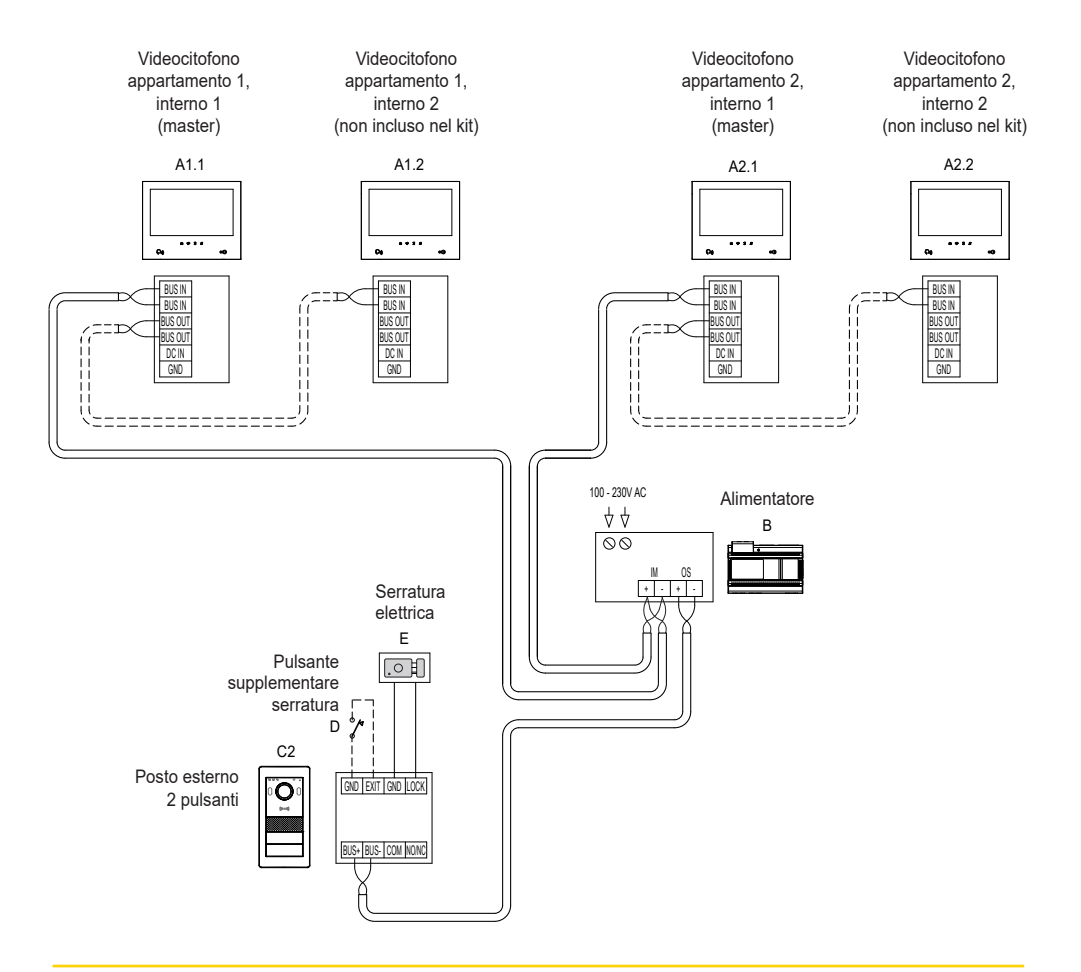

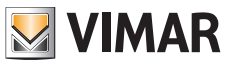

*• Distanza massima dall'alimentatore al posto esterno:*

K40980 - K40981

## **Schemi di collegamento**

## **(Collegamento di un impianto quadrifamiliare con fino a 4 posti interni per appartamento)**

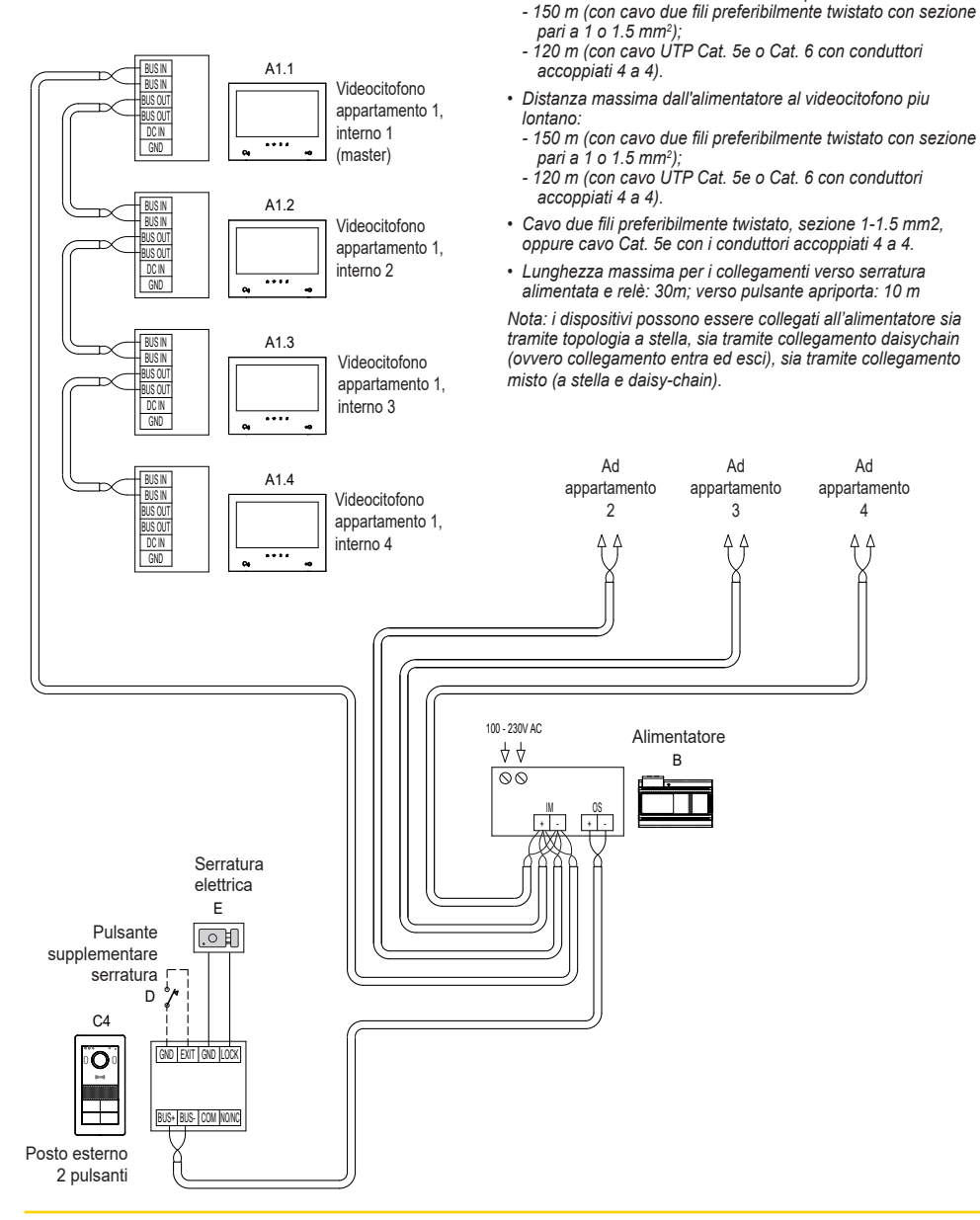

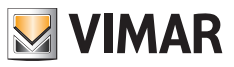

## **Schemi di collegamento**

- **Variante di collegamento di un impianto con più posti esterni (fino a 4)**
- *• Distanza massima dall'alimentatore al posto esterno:*
- *150 m (con cavo due fili preferibilmente twistato con sezione pari a 1 o 1.5 mm<sup>2</sup> );*
- *120 m (con cavo UTP Cat. 5e o Cat. 6 con conduttori accoppiati 4 a 4).*
- *• Distanza massima dall'alimentatore al videocitofono piu lontano:*
	- *150 m (con cavo due fili preferibilmente twistato con sezione pari a 1 o 1.5 mm<sup>2</sup> );*
- *120 m (con cavo UTP Cat. 5e o Cat. 6 con conduttori accoppiati 4 a 4).*
- *• Cavo due fili preferibilmente twistato, sezione 1-1.5 mm2, oppure cavo Cat. 5e con i conduttori accoppiati 4 a 4.*
- *• Lunghezza massima per i collegamenti verso serratura alimentata e relè: 30m; verso pulsante apriporta: 10 m*

*Nota: i dispositivi possono essere collegati all'alimentatore sia tramite topologia a stella, sia tramite collegamento daisychain (ovvero collegamento entra ed esci), sia tramite collegamento misto (a stella e daisy-chain).*

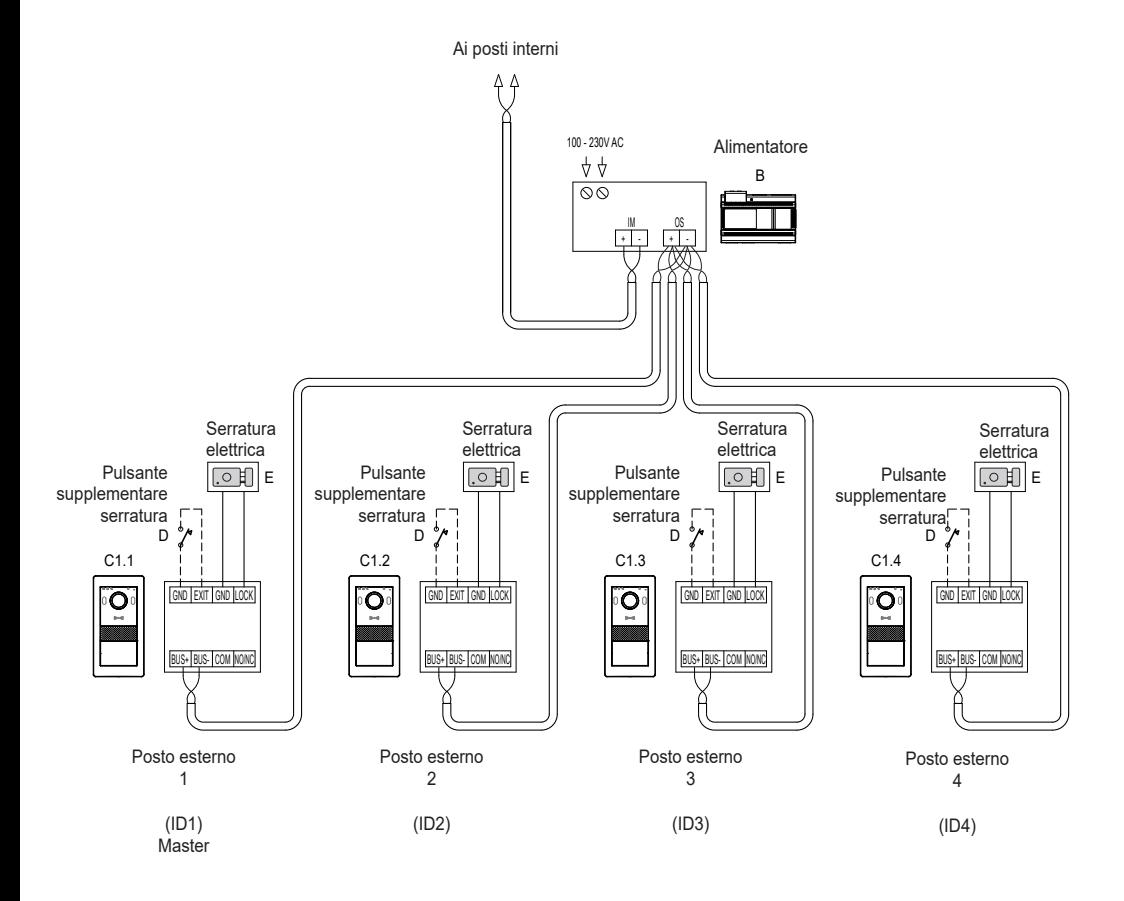

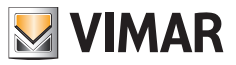

## **Schemi di collegamento**

**• Variante di collegamento convertitore 40168 con una telecamera IP di sistema**

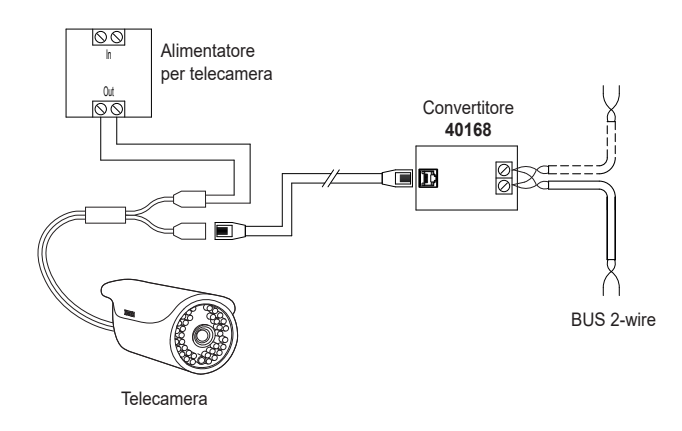

**• Variante di collegamento convertitore 40168 con piu telecamere IP di sistema e uno Switch Ethernet PoE**

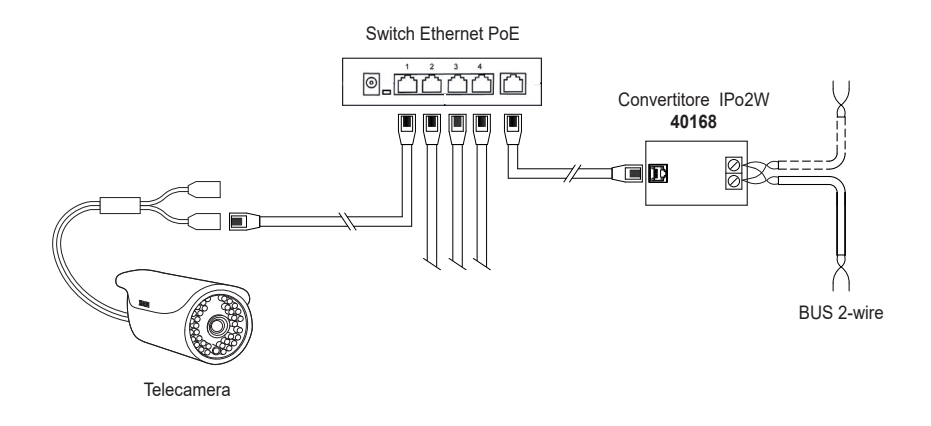

*Nota: tutte le telecamere IP di sistema devono avere l'indirizzo IP 10.128.xxx.yyy* con maschera di sottorete 255.0.0.0*. Fare riferimento al documento "Integrazione Elvox TVCC in sistema IP-over-2-Wire" nella scheda prodotto del sito Vimar per trovare l'elenco dettagliato e i parametri di configurazione delle telecamere IP compatibili.*

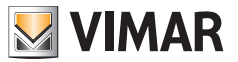

## **Schemi di collegamento**

**• Variante di collegamento relè con contatto NO/NC del posto esterno, per l'attuazione di un servizio ausiliario**

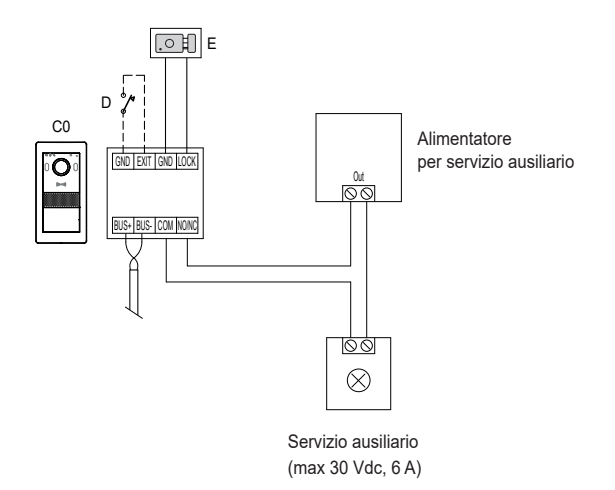

#### **Privacy**

#### **Informativa Privacy**

In conformità a quanto previsto dal Regolamento UE 2016/679 in materia di tutela dei dati personali, Vimar S.p.A. garantisce che il trattamento dei dati mediante prodotti elettronici è effettuato riducendo al minimo l'utilizzazione di dati personali e di dati identificativi, limitando il trattamento ai casi in cui è strettamente necessario per il conseguimento degli scopi per i quali sono raccolti. I dati dell'Interessato saranno trattati in base a quanto previsto nella informativa privacy prodotti/applicazione consultabile dal nostro sito www.vimar.com sezione legal (Privacy Policy Prodotti - Applicazioni - Vimar energia positiva).

**VIMAR** 

Ricordiamo che, in base a quanto previsto dal Regolamento UE 2016/679 in materia di tutela dei dati personali, è responsabilità dell'utilizzatore, in qualità di titolare del trattamento dei dati raccolti durante l'utilizzo del prodotto, tutelare e adottare delle misure di sicurezza idonee ad evitare la perdita dei dati personali memorizzati e registrati.

Nel caso in cui la telecamera riprenda aree pubbliche, dovrà essere apposta, in modo visibile, l'informativa di 'area videosorvegliata' prevista dalla normativa privacy e riportata nel sito del Garante della Privacy. Le registrazioni potranno essere conservate per il periodo massimo previsto dalle disposizioni di legge e/o regolamentari dove è stata effettuata l'installazione della telecamera. Se la normativa in vigore nel paese di installazione prevede quindi un periodo massimo di conservazione delle registrazioni delle immagini, l'utilizzatore dovrà provvedere alla loro cancellazione in conformità alle norme applicabili.

Inoltre, l'utilizzatore dovrà garantire e verificare la titolarità e la custodia delle proprie password e dei relativi codici di accesso alle risorse web. L'Interessato al momento della richiesta di intervento al Centro Assistenza Vimar, per poter consentire le attività di assistenza, deve fornire la password di accesso al sistema. La fornitura della stessa è considerata come consenso al trattamento. Ogni Interessato sarà responsabile e dovrà modificare la password di accesso al proprio sistema a seguito di ogni intervento svolto da parte del Centro Assistenza Vimar.'

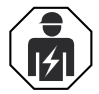

• L'installazione deve essere effettuata da personale qualificato con l'osservanza delle disposizioni regolanti l'installazione del materiale elettrico in vigore nel paese dove i prodotti sono installati.

#### **• Conformità normativa**

#### Direttiva RED. Direttiva RoHS.

Norme EN 301 489-3, EN 301 489-17, EN 300 328, EN 300 330, EN 55032, EN 55035, EN IEC 61000-3-2, EN 61000-3-3, EN 62368-1, EN IEC 62311, EN IEC 63000.

Regolamento REACh (UE) n. 1907/2006 – art.33 Il prodotto potrebbe contenere tracce di piombo. Vimar SpA dichiara che l'apparecchiatura radio è conforme alla direttiva 2014/53/UE. Il testo completo della dichiarazione di conformità UE è disponibile nella scheda di prodotto al seguente indirizzo Internet: *www.vimar.com*.

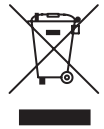

**• RAEE - Informazione agli utilizzatori.** Il simbolo del cassonetto barrato riportato sull'apparecchiatura o sulla sua confezione indica che il prodotto alla fine della propria vita utile deve essere raccolto separatamente dagli altri rifiuti. L'utente dovrà, pertanto, conferire l'apparecchiatura giunta a fine vita agli idonei centri comunali di raccolta differenziata dei rifiuti elettrotecnici ed elettronici. In alternativa alla gestione autonoma, è possibile consegnare gratuitamente l'apparecchiatura che si desidera smaltire al distributore, al momento dell'acquisto di una nuova apparecchiatura di tipo equivalente. Presso i distributori di prodotti elettronici con superficie di vendita di almeno 400 m² è inoltre possibile consegnare gratuitamente, senza obbligo di acquisto, i prodotti elettronici da smaltire con dimensioni inferiori a 25 cm. L'adeguata raccolta differenziata per l'avvio successivo dell'apparecchiatura dismessa al riciclaggio, al trattamento e allo smaltimento ambientalmente compatibile contribuisce ad evitare possibili effetti negativi sull'ambiente e sulla salute e favorisce il reimpiego e/o riciclo dei materiali di cui è composta l'apparecchiatura.

<sup>•</sup> Per ulteriori informazioni *www.vimar.com*

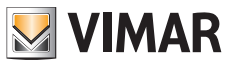

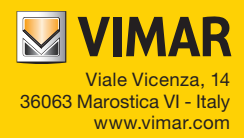